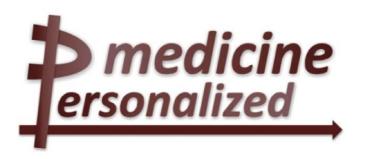

# Deliverable No. 17.1.2 Internal p-medicine website

Grant Agreement No.: 270089

Deliverable No.: D17.1.2

Deliverable Name: Internal p-medicine website

Contractual Submission Date: 30/04/2011
Actual Submission Date: 30/04/2011

| Disse | Dissemination Level                                                            |   |  |
|-------|--------------------------------------------------------------------------------|---|--|
| PU    | Public                                                                         |   |  |
| PP    | Restricted to other programme participants (including the Commission Services) |   |  |
| RE    | Restricted to a group specified by the consortium (including the Commission    |   |  |
|       | Services)                                                                      |   |  |
| CO    | Confidential, only for members of the consortium (including the Commission     | Χ |  |
|       | Services)                                                                      |   |  |

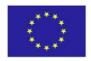

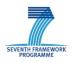

| COVER AND CONTROL PAGE OF DOCUMENT                |                                                                           |  |  |  |
|---------------------------------------------------|---------------------------------------------------------------------------|--|--|--|
| Project Acronym:                                  | p-medicine                                                                |  |  |  |
| Project Full Name:                                | From data sharing and integration via VPH models to personalized medicine |  |  |  |
| Deliverable No.:                                  | D17.1.2                                                                   |  |  |  |
| Document name:                                    | Internal p-medicine website                                               |  |  |  |
| Nature (R, P, D, O) <sup>1</sup>                  | 0                                                                         |  |  |  |
| Dissemination Level (PU, PP, RE, CO) <sup>2</sup> | СО                                                                        |  |  |  |
| Version:                                          | 1.1                                                                       |  |  |  |
| Actual Submission Date:                           | 30/04/2011                                                                |  |  |  |
| Editor:<br>Institution:<br>E-Mail:                | Corinna Hahn Eurice c.hahn@eurice.eu                                      |  |  |  |

The research leading to these results has received funding from the European Community's Seventh Framework Programme (FP7/2007-2013) under grant agreement n° 270089.

The author is solely responsible for its content, it does not represent the opinion of the European Community and the Community is not responsible for any use that might be made of data appearing therein.

<sup>&</sup>lt;sup>1</sup> **R**=Report, **P**=Prototype, **D**=Demonstrator, **O**=Other

<sup>&</sup>lt;sup>2</sup> **PU**=Public, **PP**=Restricted to other programme participants (including the Commission Services), **RE**=Restricted to a group specified by the consortium (including the Commission Services), **CO**=Confidential, only for members of the consortium (including the Commission Services)

| MODIFICA | MODIFICATION CONTROL |        |              |  |
|----------|----------------------|--------|--------------|--|
| Version  | Date                 | Status | Author       |  |
| 1.1      | 30/04/2011           | Final  | Corinna Hahn |  |
|          |                      |        |              |  |
|          |                      |        |              |  |
|          |                      |        |              |  |

# List of contributors

- Corinna Hahn, Eurice
- Janine Hintz, Eurice

# 1 Executive Summary

As part of the deliverable D17.1 "Internal and external p-medicine website", this document describes the **password protected internal part of the p-medicine website** which serves as a management tool for the project. The tool has been set up to ensure smooth information and communication within the consortium, to organise meetings and keep track of publications and dissemination activities. In addition, it is designed to fulfil the requirements of the EC, e.g., regarding reporting to facilitate the preparation of reports. The features of the websites are not intended as an ultimate solution, but will instead be constantly revised, updated and modified to adapt it to the project consortium's and the EC's requirements.

# 2 Introduction

# Purpose of this document

The deliverable D17.1.2 is part of the contractual deliverable D17.1 "Internal and external p-medicine website" and deals with the internal password-protected area of the p-medicine website. This internal area serves as a management tool for the implementation of the project and provides useful features to facilitate the general project management regarding communication, meeting organisation, reporting, overview of deliverables, publications and dissemination activities, etc.

The management tool is called *ProjectAngel* and this document contains the generally available manual for the use of the tool adapted to p-medicine. It provides precise descriptions of the features and detailed guidelines on how to work with the tool. The manual is uploaded in the tool as a reference and guidance for all partners involved in p-medicine.

# **ProjectAngel 7 – Communication & Management Platform**

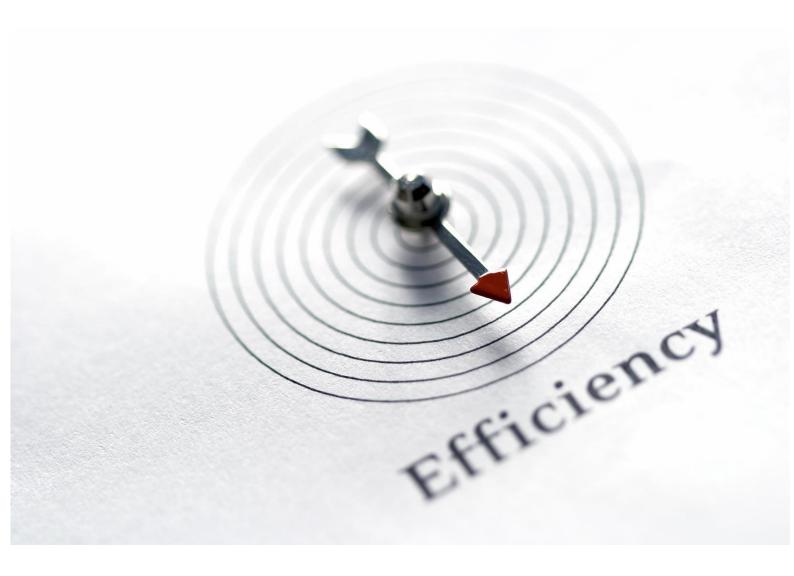

p-medicine

From data sharing and integration via VPH models to personalized medicine

FP7-ICT-2009-6 – Large-scale Integrating Project (IP)

**EC Grant Agreement Number 270089** 

| Project ref. no. | 270089                                                                               |
|------------------|--------------------------------------------------------------------------------------|
| Project title    | P-MEDICINE From data sharing and integration via VPH models to personalized medicine |

| Document status  | CO - Confidential                               |
|------------------|-------------------------------------------------|
| Document title   | ProjectAngel 7.1.7/p-medicine Platform          |
| Туре             | Report                                          |
| Status & Version | Initial Setup Manual 12-2010 (01/12/2010 13:36) |
| Number of pages  | 105                                             |
| Responsible      | progressima s.r.l.                              |
| Author(s)        | A. Gindorf-Scherer, M. Azofra, N. Michaltzik    |

ProjectAngel 7.1.7 Seite 2 von 105

# Content

| 1. | ProjectAng           | gel 7.1.7                                      | 10 |
|----|----------------------|------------------------------------------------|----|
|    | 1.1. Wha             | t is ProjectAngel? - Project management online | 10 |
|    |                      | ess rights and user groups                     |    |
| 2. | •                    | rojectAngel                                    |    |
| 3. |                      | cation                                         |    |
|    | 3.1. Bulle 3.1.1.    | etin<br>Editorial office                       |    |
|    |                      |                                                |    |
|    | 3.1.1.1.<br>3.1.1.2. |                                                |    |
|    | 3.1.2.               | News ticker                                    |    |
|    | 3.1.3.               | Document index                                 |    |
|    | 3.1.4.               | Management info                                |    |
|    | 3.1.4.               | E-mail archive                                 |    |
|    |                      |                                                |    |
|    | 3.2. Maili 3.2.1.    | ing lists  Mailing list subscription           |    |
|    |                      | · ·                                            |    |
| 4. |                      | sage boardion                                  |    |
| 4. |                      | em control                                     |    |
|    | 4.1.1.               | Access system                                  |    |
|    | 4.1.1.1.             | •                                              |    |
|    | 4.1.1.2.             |                                                |    |
|    | 4.1.1.3.             |                                                |    |
|    | 4.1.1.4.             |                                                |    |
|    | 4.1.1.5.             | . Coordinator                                  | 21 |
|    | 4.1.2.               | Institution switch                             | 22 |
|    | 4.1.3.               | myProjectAngel                                 | 23 |
|    | 4.1.4.               | Settings                                       | 23 |
|    | 4.2. Proje           | ect administration                             | 23 |
|    | 4.2.1.               | Institution data                               | 24 |
|    | 4.2.2.               | Project data                                   | 25 |
|    | 4.2.2.1.             | . A1                                           | 25 |
|    | 4.2.2.2.             | . A3.2                                         | 26 |
|    | 4.2.2.3.             | . Payments                                     | 26 |
|    | 4.2.2.4.             | . Coordinating institution                     | 27 |
|    | 4.2.3.               | Reporting data                                 | 27 |
|    | 4.2.3.1.             | 1 01                                           |    |
|    | 4.2.3.2.             | - r                                            |    |
| 5. |                      | ts library                                     |    |
|    |                      | ctionalities                                   |    |
|    | 5.1.1.               | Status                                         |    |
|    | 5.1.2.               | Title                                          |    |
|    | 513                  | Type                                           | 30 |

|    | 5.1.4.               | Leading beneficiary      | 30 |
|----|----------------------|--------------------------|----|
|    | 5.1.5.               | Security                 | 30 |
|    | 5.1.6.               | Deadline                 | 30 |
|    | 5.1.7.               | Work package             | 30 |
|    | 5.1.8.               | Upload documents         | 31 |
|    | 5.1.9.               | Edit a document          | 31 |
|    | 5.1.10.              | Undo upload              | 31 |
|    | 5.1.11.              | Document history         |    |
|    | 5.1.12.              | Notification             |    |
|    | -                    | racts                    |    |
|    |                      | verables                 |    |
|    | 5.3.1.               | All deliverables         |    |
|    | 5.3.2.               | Deliverables/In progress | 33 |
|    | 5.4. Diss            | emination materials      |    |
|    |                      | Management reports       |    |
|    |                      | s & Memos                |    |
|    | 5.7. Mee             | ting materials           | 35 |
|    | 5.8. Shar            | ed documents             | 35 |
| 6. | 9                    |                          |    |
|    |                      | ndar                     |    |
|    |                      | nt organisation          |    |
|    | 6.3. Hote 6.3.1.     | I registration           |    |
|    | 6.3.2.               | Past events              |    |
| 7. |                      |                          |    |
| Ι. | _                    | ncial data               |    |
|    |                      | Personnel efforts/costs  |    |
|    | 7.1.1.               |                          |    |
|    | 7.1.1.1.<br>7.1.1.2. |                          |    |
|    | 7.1.1.2.             |                          |    |
|    | 7.1.1.4.             | · ·                      |    |
|    | 7.1.1.5.             | •                        |    |
|    | 7.2. Next            | actions                  | 44 |
|    | 7.2.1.               | Category                 | 45 |
|    | 7.2.2.               | Status                   | 45 |
|    | 7.2.3.               | Responsibility of        | 45 |
|    | 7.2.4.               | Deadline                 |    |
|    | 7.2.5.               | Task                     |    |
|    | 7.2.6.               | Edit a task              |    |
|    | 7.2.7.               | Delete a task            |    |
|    | 7.2.7.               | Add a new task           |    |
|    |                      |                          |    |
|    | 7.2.9.               | Add a new category       | 46 |

|    | 7.3. Time  | esheets                                                              | 46 |
|----|------------|----------------------------------------------------------------------|----|
|    | 7.4. Web   | statistics                                                           | 48 |
| 8. | Publicatio | ns                                                                   | 50 |
|    |            | emination activities                                                 |    |
|    |            | ication notice                                                       |    |
|    | 8.3. Subr  | mit publication                                                      | 51 |
|    | 8.4. View  | publications                                                         | 53 |
|    | 8.4.1.     | Edit                                                                 | 53 |
|    | 8.4.2.     | Search                                                               | 53 |
| 9. | Reporting  |                                                                      | 54 |
| •  | . •        | reporting                                                            |    |
|    | 9.1.1.     | Front page / Publishable summary / Project objectives for the period |    |
|    | 9.1.1.1    | . Front page                                                         | 55 |
|    | 9.1.1.2    | Publishable summary                                                  | 55 |
|    | 9.1.1.3    | Project objectives for the period                                    | 55 |
|    | 9.1.2.     | Work progress and achievements during the period (TL)                | 55 |
|    | 9.1.2.1.   | . Work progress                                                      | 56 |
|    | 9.1.2.2.   |                                                                      |    |
|    | 9.1.2.3    |                                                                      |    |
|    | 9.1.2.4.   | . Dissemination activities                                           | 57 |
|    | 9.1.3.     | Work progress and achievements during the period (WPL)               |    |
|    | 9.1.3.1.   |                                                                      |    |
|    | 9.1.3.2    | . •                                                                  |    |
|    | 9.1.3.3    |                                                                      |    |
|    | 9.1.4.     | Deliverables and milestones tables                                   |    |
|    | 9.1.5.     | Project management                                                   |    |
|    | 9.1.5.1.   | Consortium management                                                | 58 |
|    | 9.1.5.2    |                                                                      |    |
|    | 9.1.5.3    | , , ,                                                                |    |
|    | 9.1.5.4    |                                                                      |    |
|    | 9.1.5.5    | •                                                                    |    |
|    | 9.1.6.     | Explanation of the use of the resources                              |    |
|    | 9.1.6.1.   | Per beneficiary                                                      | 60 |
|    | 9.1.6.2    | •                                                                    |    |
|    | 9.1.6.3    | •                                                                    |    |
|    | 9.1.7.     | Financial statement                                                  | 61 |
|    | 9.1.7.1.   | . Cost breakdown                                                     | 61 |
|    | 9.1.7.2    | . Personnel costs                                                    | 61 |
|    | 9.1.7.3    | . Travel costs                                                       | 62 |
|    | 9.1.7.4    |                                                                      |    |
|    | 9.1.7.5    | • •                                                                  |    |
|    | 9.1.7.6    | . Subcontracting                                                     | 64 |
|    | 9.1.7.7    |                                                                      |    |
|    | 9.1.7.8    | . Form C                                                             | 64 |
|    | 9.1.7.9    | . Adjustments                                                        | 65 |
|    | 9.1.8.     | Summary financial report                                             | 65 |

| 9.1.8.1.    | Summary                                          | 66 |
|-------------|--------------------------------------------------|----|
| 9.1.8.2.    | Cost follow-up                                   | 66 |
| 9.1.8.3.    | Payments                                         | 67 |
| 9.1.9.      | Deadline settings & checklists                   | 68 |
| 9.1.9.1.    | Check TL progress reports                        | 68 |
| 9.1.9.2.    | Check WPL progress reports                       | 69 |
| 9.1.9.3.    | Check staff effort                               | 70 |
| 9.1.9.4.    | Deadlines                                        | 70 |
|             | view                                             |    |
| 9.2.1.      | EC Participant Portal/FP7 Project Reporting Tool | 71 |
| 9.2.2.      | Period 1                                         | 72 |
| 9.3. Supp   | ort                                              | 73 |
| 10. Service | centre                                           | 74 |
| 10.1. Imag  | e gallery                                        | 74 |
| 10.2. Lega  | l framework                                      | 75 |
|             | ıals                                             |    |
|             | er sets                                          |    |
|             | who                                              |    |
|             | ess registers                                    |    |
|             | user profile                                     |    |
|             | registration                                     |    |
| 11.3.1.     | Team member registration                         |    |
| 11.3.2.     | PMO registration                                 | 79 |
| 11.3.3.     | Reviewer registration                            | 79 |
| 11.3.4.     | Team member registration                         | 79 |
| 12. Work pl | an                                               | 80 |
| 12.1. WP s  | station                                          | 80 |
| 12.1.1.     | WP list                                          | 81 |
| 12.1.2.     | Work package description                         | 81 |
| 12.1.3.     | Deliverables                                     |    |
| 12.1.4.     | Staff effort                                     |    |
| 12.1.4.     | Milestones                                       |    |
|             |                                                  |    |
|             | s packages and Shared documents                  |    |
|             | erables list                                     |    |
|             | actionsAngel Helpdesk                            |    |
| ,           | Anger Fielpuesk                                  |    |
| _           | S                                                |    |
|             | lbook                                            |    |
|             | & Tricks                                         |    |
| •           | )                                                |    |
| 1           | inctionalities                                   |    |
|             | al requirements                                  |    |
|             | etup – System statistics                         |    |
|             | Angel Updates                                    |    |

| 18.1.        | ProjectAngel 7.1.7: New 'Payments' feature for the coordinator                          | 90  |
|--------------|-----------------------------------------------------------------------------------------|-----|
| 18.2.        | ProjectAngel 7.1.6: New 'Dissemination activities' feature in 'Publications'            | 90  |
| 18.3.        | ProjectAngel 7.1.5: New 'Summary financial report' section in 'Reporting'               | 90  |
| 18.4.        | ProjectAngel 7.1.4: Update of the 'Deadline settings & checklists'                      | 91  |
| 18.5.        | ProjectAngel 7.1.3: Update of the 'Publications' module                                 | 91  |
| 18.6.        | ProjectAngel 7.1.2: Update: New 'File upload' feature in Reporting module               | 92  |
| 18.7.        | ProjectAngel 7.1.1: Update: New 'Deadline settings & checklists' feature in 'Reporting' | 92  |
| 18.8.        | ProjectAngel 7.1: Stepping up to your needs                                             | 92  |
| 19. <i>A</i> | Annex I – Manual 'PA7.1 – Team leader reporting in brief'                               | 94  |
| 20. <i>A</i> | Annex II – Manual 'PA7.1 – Work page leader reporting in brief'                         | 98  |
| 21. <i>A</i> | Annex III – Manual 'PA7.1 – Financial reporting in brief'                               | 102 |

ProjectAngel 7.1.7 Seite 7 von 105

# **Figures**

| Figure 1 ProjectAngel – Access rights and user groups                           | 11 |
|---------------------------------------------------------------------------------|----|
| Figure 2 Starting ProjectAngel                                                  | 12 |
| Figure 3 Communication/Overview                                                 | 14 |
| Figure 4 E-mail archive                                                         | 16 |
| Figure 5 Mailing lists                                                          | 17 |
| Figure 6 Message board                                                          | 18 |
| Figure 7 Coordination desk/Overview                                             | 19 |
| Figure 8 Access keys                                                            | 20 |
| Figure 9 Institution switch                                                     | 22 |
| Figure 10 myprojectAngel                                                        | 23 |
| Figure 11 Institution data/A2.1                                                 |    |
| Figure 12 Project data/A1                                                       | 25 |
| Figure 13 Project data/Payments                                                 |    |
| Figure 14 Reporting data/Reporting periods                                      |    |
| Figure 15 Documents library/Overview                                            |    |
| Figure 16 Documents library/Contracts directory                                 |    |
| Figure 17 Documents library/All deliverables                                    | 33 |
| Figure 18 Documents library Dissemination materials                             | 34 |
| Figure 19 Meetings/Overview                                                     |    |
| Figure 20 Meeting calendar/Event details                                        |    |
| Figure 21 Event organisation                                                    |    |
| Figure 22 Meeting materials/Upcoming events                                     |    |
| Figure 23 Meeting materials/Past events                                         |    |
| Figure 24 Monitoring/Overview                                                   |    |
| Figure 25 Monitoring Financial data/Person hours charged                        |    |
| Figure 26 Monitoring/Next actions                                               |    |
| Figure 27 Window 'New category'                                                 |    |
| Figure 28 Example of a timesheet template                                       |    |
| Figure 29 Web statistics                                                        |    |
| Figure 30 Publications/Overview                                                 | 50 |
| Figure 31 Publications/Add publication                                          |    |
| Figure 32 Report directory/Overview                                             |    |
| Figure 33 Team leader/Work progress                                             |    |
| Figure 34 Deliverables and milestones tables                                    |    |
| Figure 35 Dissemination activities table                                        |    |
| Figure 36 Explanation of the use of the resources/Per beneficiary               |    |
| Figure 37 Personnel costs                                                       |    |
| Figure 38 Travel costs                                                          |    |
| Figure 39 Form C                                                                |    |
| Figure 40 Summary financial report                                              |    |
| Figure 41 Cost follow-up                                                        |    |
| Figure 42 Payments                                                              |    |
| Figure 43 Send reminder-feature to notify the corresponding work package leader |    |
| Figure 44 Check staff efforts table                                             |    |
| Figure 45 TL report overview/9PR1                                               | 72 |

| Figure 46 Reporting support         | 73 |
|-------------------------------------|----|
| Figure 47 Service Centre            | 74 |
| Figure 48 Address registers         | 76 |
| Figure 49 Edit user profile         | 77 |
| Figure 50 Mailing list subscription | 78 |
| Figure 51 Team member registration  | 79 |
| Figure 52 Work plan/Overview        | 80 |
| Figure 53 WP station                | 81 |
| Figure 54 'Helpdesk' – Contact us   | 84 |
| Figure 55 'A-Z'– Overview           | 85 |
| Figure 56 Sitemap                   | 86 |

# 1. ProjectAngel 7.1.7

#### 1.1. What is ProjectAngel? - Project management online

ProjectAngel is a web-based application that has been developed exclusively by progressima s.r.l. to facilitate the day-to-day tasks of project coordinators, work package leaders, team leaders and project partners during the entire life cycle of European research projects within European framework programmes.

ProjectAngel was first developed for FP6 projects, as an answer to a growing demand for innovative management solutions to help with the administration of particularly large projects, often with over thirty international participants from industry and academia. Since then ProjectAngel has steadily evolved in step with our growing experience in identifying and reacting to the specific needs of the project participants as well as the European Commission.

From the very beginning our goal has been to minimise your administration work in the management of your European research project, thus providing scientists and administrators with little or no European Framework Programme experience, access to a set of efficient management tools tailored specifically to European research projects.

Starting with the project proposal through the negotiation phase and on to the project implementation itself ProjectAngel provides project coordinators and their team members with clear structures that

- define and delineate project management procedures,
- actively enforce the collaboration between all project participants,
- create effective lines of communication and structured transparent workflow,
- clearly assign responsibilities and ensure that deadlines are met on time,
- integrate financial and work progress reporting facilities,
- monitor the work plan's progress and financial status.

ProjectAngel 7.1.7 is the latest version of our dynamic web-based project management tool. It is especially tailored to meet the needs of coordinators working in European funded RTD projects. progressima s.r.l. will provide full support throughout the p-medicine project life cycle. The content of the ProjectAngel platform consists of ten different modules listed in alphabetic order and described below.

#### 1.2. Access rights and user groups

In ProjectAngel, access rights are determined by the affiliation to a user group or different user groups. A user group has a specific name and is defined by a set of actions that a user belonging to that user group is allowed to perform. A user may belong to multiple user groups in parallel, e.g. a user may be the member of a workspace, controller and reporter of their institution.

In principle, action control with user groups is very simple: User rights define different access levels that are authenticated via a login and password. This concept assigns users not only clear responsibilities and competences, but also defines the rights and duties of third parties. This way one can determine which group performs which task, which user obtains which access rights and which group occupies which role.

ProjectAngel 7.1.7 Seite 10 von 105

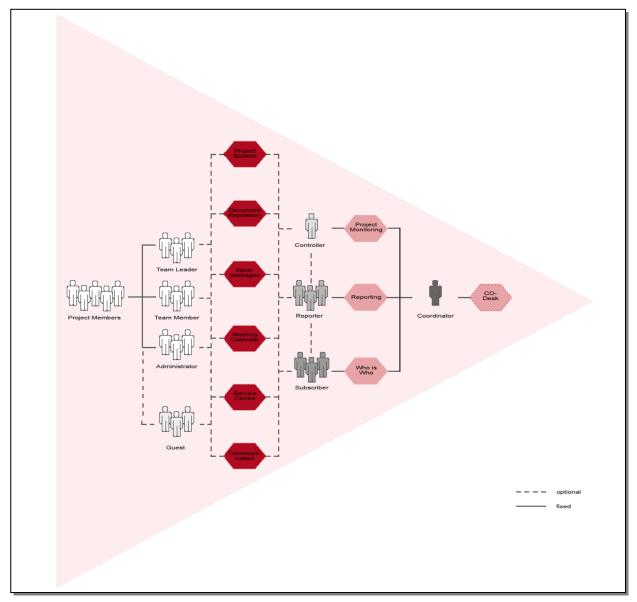

Figure 1 ProjectAngel – Access rights and user groups

ProjectAngel chooses an approach that only shows a user the allowed functions and contents defined by the user group he is assigned, so that the range of handling solutions for each user appears to be customised. By constraining the functions the user is assigned clear responsibilities, for he/she is only able to view contents relevant to his area of accountability. This improves the ease of handling the system. Information about users and their rights is respectively saved, while a back-end administration tool keeps it up-to-date and fills in the information gaps.

The information concerning the different user groups and access rights is displayed in the 'Coordination' module (see chapter 5, page 19).

ProjectAngel 7.1.7 Seite 11 von 105

# 2. Starting ProjectAngel

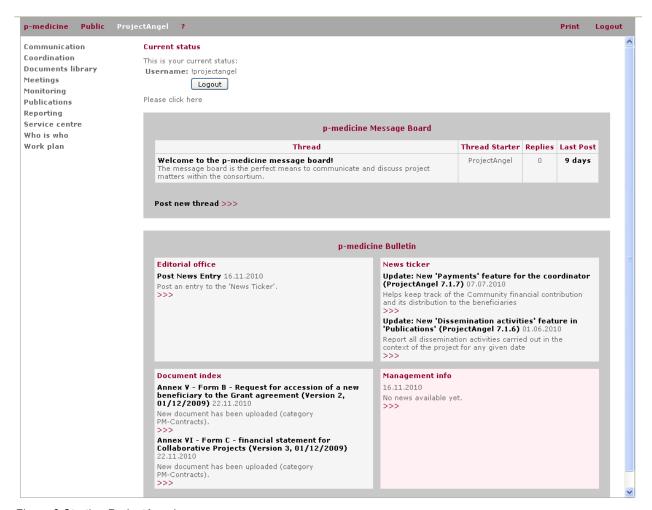

Figure 2 Starting ProjectAngel

This entry page keeps the project members updated about all changes that occur in the ProjectAngel platform: combined with the 'Message board' and the 'Bulletin' module. The Bulletin – displayed as an internal news teaser – is divided into four categories:

- Editorial office
- News ticker
- Document index
- Management info (only visible to the coordinator and/or the project management team)

The last-mentioned acts as a separate bulletin specifically for the coordinator and/or the project management team which helps keep track of the reporting process and other management issues, by displaying a short notice when relevant documents (e.g. member reports, financial reports, web statistics, invoices, etc.) have been uploaded in the 'Reporting', 'eu

ProjectAngel 7.1.7 Seite 12 von 105

# 3. Monitoring

' and 'Coordination' modules. The notice includes the upload date and document title. The respective category is listed in parenthesis.

Furthermore, the recent thread posted into the 'Message board' module is displayed on top of the page. Each thread entails a discussion or conversation in the form of a series of member-written posts. These threads remain saved on the 'Message board' for future reading (see also chapter 4.3, p. 17). Entering in ProjectAngel each user can get a quick overview of the recent activities in the project.

ProjectAngel 7.1.7 Seite 13 von 105

#### 4. Communication

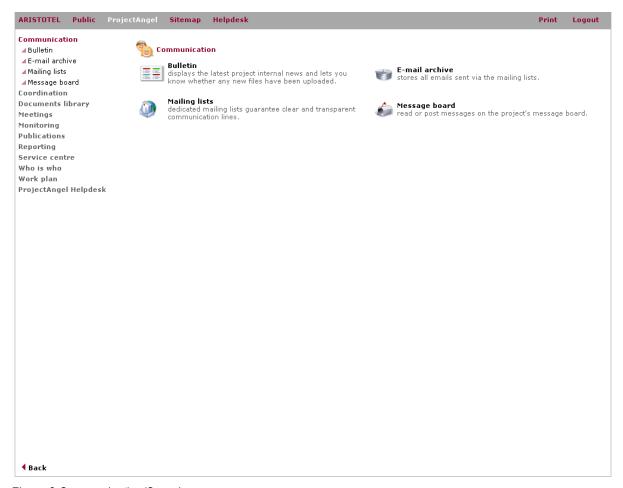

Figure 3 Communication/Overview

The ambitious objectives and the complex structure of European projects require particular attention of the consortium to communicate project-related issues. Both scientific and administrative project activities are complementary; they are closely linked and integrated with one another, making project communication essential. The basic idea of the 'Communication' module is to relieve researchers from administrative matters, thereby allowing them to focus more on RTD activities. ProjectAngel is adapted to the specifics of European projects and provides the necessary support for day-to-day tasks. Summing up it improves the project's communication effectiveness. Therefore, the 'Communication' module is organised in four sub modules that will be described in the following.

#### 4.1. Bulletin

## 4.1.1. Editorial office

On the one hand, this section displays the project core information and on the other hand, it offers a platform where all members can post news entries that they would like to have displayed in the p-medicine Bulletin/News Ticker' (see chapter 4.1.2, p. 15).

#### 4.1.1.1. Fact Sheet

The 'Fact Sheet' will be displayed in the 'p-medicine Bulletin/Editorial office' throughout the whole project duration. Based on the EC fact sheets – published via the EU web services (http://cordis.europa.eu/) – this feature lists the

ProjectAngel 7.1.7 Seite 14 von 105

basic information concerning your European project, i.e. the project title, the action line, the coordinator's contact data the project reference number, the start and end dates, the total project duration, project costs, contract type and funding as well as a list of all project participants and a short project summary.

#### 4.1.1.2. Post news entry

To post a news entry in the 'p-medicine Bulletin/News ticker' and inform the consortium about any event, research activity, etc. that may be of interest to the other project members or is relevant to the scientific work, the members can use this new feature.

Users have to fill out an online form, providing all necessary details such as the news title (max 40 characters), subtitle (max 80 characters), author, date (dd.mm.yyyy) they wish to have the news published, hyperlink/URL leading to further information about the news entry, and finally the actual news text. Additionally a time limit for each individual news entry could be set up i.e. users can define a time period in which their news entry will be displayed, when it expires the news entry will automatically be deactivated.

#### 4.1.2. News ticker

The 'News ticker' displays all project related information, as e.g. upcoming deadlines, availability of new features, workshops and conferences on common research interests of the project, project internal news such as consortium partners who have received national or international awards, presentation of new team members etc.. All news posted by the project partners themselves (as described in chapter 4.1.1.2) can be viewed here.

#### 4.1.3. Document index

This feature allows all partners to keep track of documents that have been edited or updated/deleted by displaying a short notice in the news teaser - an important tool for controlling documents and being aware of your project's work progress.

#### 4.1.4. Management info

Very similar to the 'Document index', the 'Management info'-feature shows the project coordinator and/or the members of the Project Management Team the confidential documents that have been edited or updated/deleted by displaying a short notice in this separate news teaser.

ProjectAngel 7.1.7 Seite 15 von 105

#### 4.1.5. E-mail archive

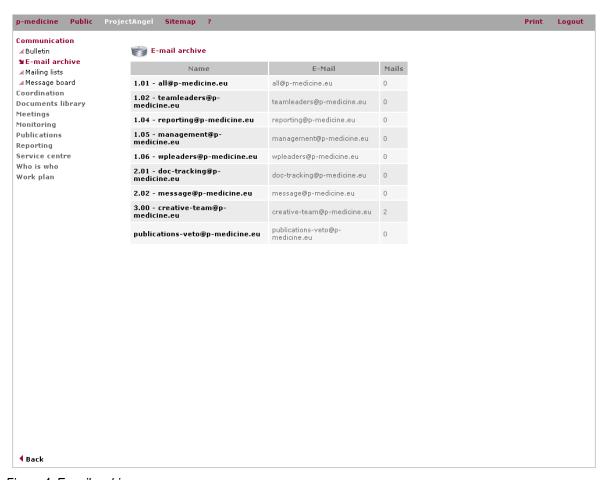

Figure 4 E-mail archive

In the 'E-mail archive' an overview of all available project mailing lists is displayed listing the names, e-mail addresses, and number of e-mails that have been sent via a mailing list.

In a subordinated webpage the user has access to all e-mails distributed via the respective mailing account (arranged in chronological order). This overview contains all specifications concerning the subject, the authors' e-mail address and the submission date. Furthermore, a 'paper clip icon' informs the user about file attachments. Each subordinated webpage lists twenty entries. Beyond that e-mails will be listed on additional web pages, which can be navigated by a horizontal bar. A 'Back' button – on the top as well as at the end of each page – allows the user to return easily to the overview page.

#### 4.2. Mailing lists

Here partners can look up the various mailing lists and the respective addressees that have been set-up for the project communication. Users can send an e-mail to the mailing list by clicking on its title. It is directly linked to their personal e-mail processing programme (e.g. MS-Outlook). For convenience, the corresponding e-mail address will automatically appear in the recipient heading. Currently existing mailing lists are listed as follows:

ProjectAngel 7.1.7 Seite 16 von 105

<sup>&</sup>lt;sup>1</sup> Status after the initial set-up

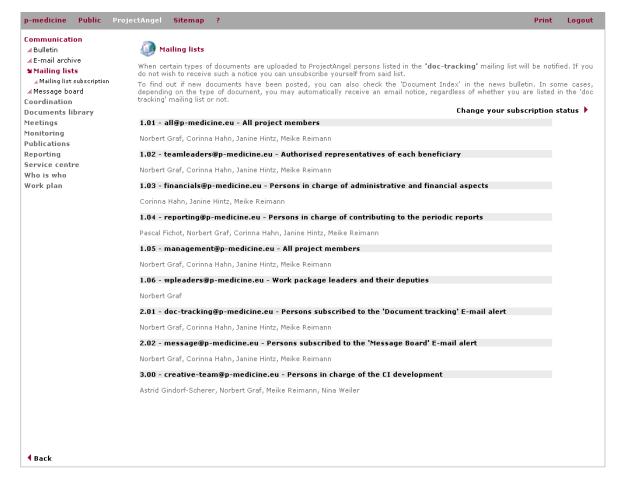

Figure 5 Mailing lists

# 4.2.1. Mailing list subscription

Partners can subscribe or unsubscribe from the existing mailing lists by clicking 'Change your subscription status' at the top of the page. In a new window an interface will display their subscription status concerning all mailing lists. To 'subscribe' or 'unsubscribe' the user should click the respective button. The user's e-mail address will automatically be added to/removed from a mailing list.

#### 4.3. Message board

The 'Message board' – commonly known as discussion board, (electronic) discussion group, discussion forum, bulletin board – is a facility for having professional discussions and posting member-written threads. The 'Message board' may refer to the entire project community, or a specific forum within the project depending on the access levels defined by the project coordinator.

Each thread entails a discussion or conversation in the form of a series of member-written posts. These threads remain saved on the 'Message board' for future reading indefinitely or until deletion by the project coordinator. The different project members can read threads, reply to existing threads, and start new threads as they wish. The 'Message board', however, does not allow people to edit other's messages. Each thread is attributed to a registered username. Threads are either flat (posts are listed in chronological order) or threaded (each post is made in reply to a parent post).

ProjectAngel 7.1.7 Seite 17 von 105

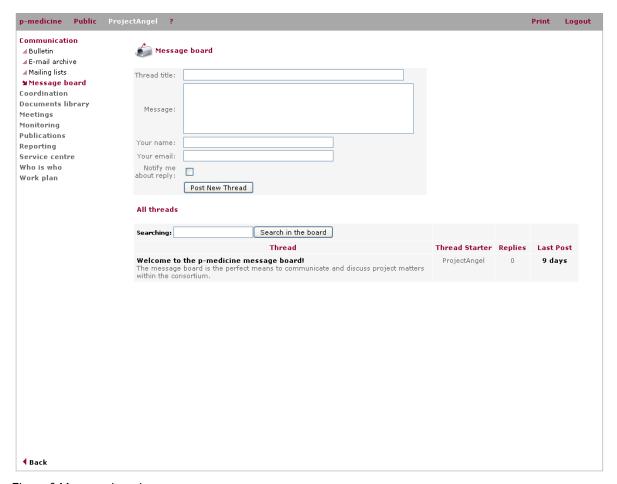

Figure 6 Message board

The project members are the backbone of the 'Message board', posting and responding to each other's messages. One significant difference between the 'Message board' and the 'Mailing lists' is that the latter automatically delivers new messages to the subscriber, while the former requires that the project members visit the p-medicine intranet, and check for new posts. Due to the possibility of members missing replies to threads they are interested in, the 'Message board' includes an 'e-mail notification'-feature that automatically sends a message to all project members subscribed to the 'message@p-medicine.eu'-mailing list, informing them that a new thread has been posted.

ProjectAngel 7.1.7 Seite 18 von 105

#### 5. Coordination

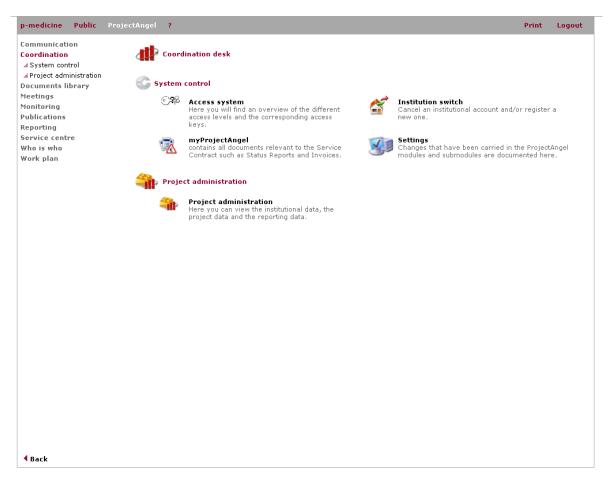

Figure 7 Coordination desk/Overview

The features presented in the 'Coordination' module are reserved solely for the project coordinator. They are intended to facilitate their work with ProjectAngel as well as assist them in monitoring the project tasks and day-to-day administration.

#### 5.1. System control

# 5.1.1. Access system

Here the coordinator can find out who has access to what module and sub module via an overview of the different access levels and corresponding access keys. Each key entails different access rights which in turn correspond to specific access levels. These are structured hierarchically so that a higher ranking access level will always include the access rights of the one below. Each user is assigned one or more access keys with which he can access the various modules and sub modules of ProjectAngel.

The following schedule displays the users highest access key neglecting the keys ranked below.

ProjectAngel 7.1.7 Seite 19 von 105

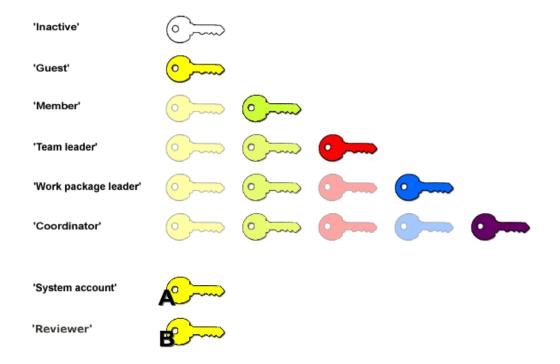

Figure 8 Access keys

#### 5.1.1.1. Guest

Is the lowest ranking access key intended for selected user groups which have been invited by a team leader and/or the project coordinator to access certain modules and sub modules of ProjectAngel, that do not contain any project-confidential information.

#### 5.1.1.2. Member

The Members Area of the p-medicine project i.e. ProjectAngel is accessible via a username and a password specific to each registered user. All members have access to the common modules: Communication, Documents library, ProjectAngel Helpdesk, Meetings, Service centre, Who is who, Work plan, and Sitemap.

#### 5.1.1.3. Team leader

Unless otherwise indicated, the team leader, team leader deputy and designated (financial) administrators will have access to the 'eu

ProjectAngel 7.1.7 Seite 20 von 105

# 6. Monitoring

' module where all important financial information on the project in general and the different institutions in particular are stored. To keep the (institutional) confidential data private, only the coordinator has access to all financial information.

In addition, users with this key will also have access to the 'Reporting' module where all scientific information on their institution and the different work packages are stored. The 'Reporting' module is set up as a hierarchical system reflecting the different positions of the project partners in the institutional line of organisation as well as according to the project structure: Team member<sup>2</sup>, team leader<sup>3</sup>, financial administrator<sup>4</sup> or work package leader<sup>5</sup>. These positions carry different responsibilities that also extend to the reporting process.

The section 'Work progress and achievements during the period (TL)' concerns the project work carried out on institutional level and has to be completed by each team leader or a designated responsible. Here team leaders have to provide input concerning the scientific progress (work progress description and dissemination activities). Furthermore they are obliged to contribute to the 'Explanation of the use of the resources' and the 'Financial Statement' (see also Annex I and Annex III, p. 94ff).

#### 6.1.1.1. Work package leader

The section 'Work progress and achievements during the period (WPL)' concerns the project work carried out in the different work packages and has to be completed by each work package leader or a designated responsible. Here work package leaders have to provide input to the work progress description, the deliverables and milestones lists (see also Annex II, p. 98ff).

#### 6.1.1.2. Coordinator

The 'Coordinator' key is the highest ranking access key. It is only given to the project coordinator and their project management team (if requested), since it enables him/her to view all modules and all project information. They have access to project sensitive data and are allowed to upload and edit certain documents. Access to the 'Coordination' module is reserved for members of this user group only.

By clicking on an access key the project coordinator can find out the names of the users who are assigned to the key in question, as well as the pages that can be accessed with the key. In an overview page all ProjectAngel modules are listed together with the corresponding access key.

ProjectAngel 7.1.7 Seite 21 von 105

-

<sup>&</sup>lt;sup>2</sup> **Team members (TM)** are scientific staff at the partner institutions involved in the research work specified in the Description of Work (Annex I). They execute the tasks assigned to them by their respective TLs to whom they also report.

<sup>&</sup>lt;sup>3</sup> **Team leaders (TL)** represent an institution's spokesperson. They are the interface between the members of a working team within a partner institution and the project consortium.

<sup>&</sup>lt;sup>4</sup> Financial administrator (FA) includes non-scientific personnel involved in handling contractual, financial and organisational matters related to the project execution.

<sup>&</sup>lt;sup>5</sup> **Work package leaders (WPL)** are responsible for the co-ordination of the activities of all partners involved in their work package. They are the interface between the partners of their respective work packages and the co-ordinator.

#### 6.1.2. Institution switch

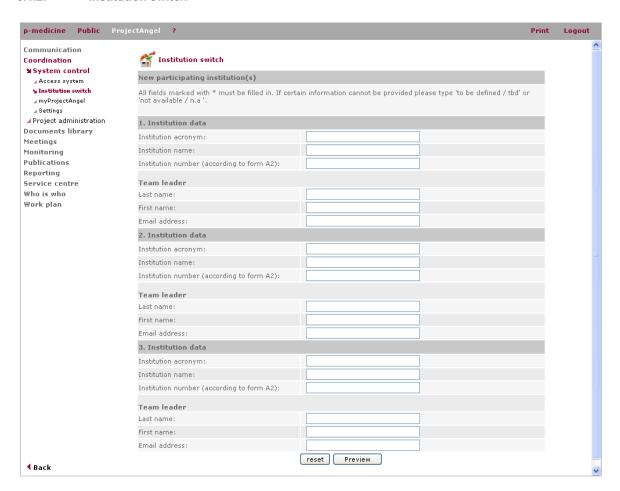

Figure 9 Institution switch

Partner institutions that are currently part of the project may be leaving the consortium in the future and be substituted by others. In this case the coordinator must notify ProjectAngel via the online form that can be found here. It allows the coordinator to remove all institution-specific data as well as the institution member's accounts, whereby access to any documents uploaded by the existing institution's members shall remain available to them unless otherwise defined - while at the same time registering the new institution together with its corresponding team leader, team leader deputy, and financial administrator.

ProjectAngel 7.1.7 Seite 22 von 105

#### 6.1.3. myProjectAngel

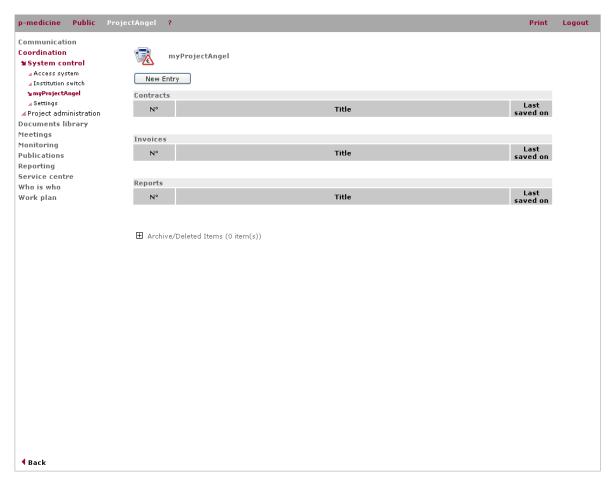

Figure 10 myprojectAngel

All data relating to the Service Contract is stored in 'myProjectAngel'. The contract itself, including all annexes and amendments, periodic invoices and progress status reports can be viewed and/or downloaded here.

## 6.1.4. Settings

The documentation of changes of the basic platform settings that have been carried out during the project life-cycle are stored in this directory.

# 6.2. Project administration

From the start during the proposal phase, the user, in particular the project coordinator electronically submits the necessary data for the setup and configuration of the ProjectAngel/'Proposal Writer' and/or 'Negotiation Coach' platforms. This information together with the data used in the previous platforms, later enables a full customised installation of 'ProjectAngel'. The user is required to provide only the data that is essential for the setup of the platform(s). All other information relating to the project/proposal can be entered by the user at a later time.

Since all proposals must be submitted using the FP7 'Electronic Proposal Submission Service (EPPS)', the entry forms and all terms used in ProjectAngel are based on the official terminology used by the European Commission. A clear example of this can be seen in the titles of the 'Project administration' tabs (A2.1, A2.2, etc.). Here the user enters the same information that is required from the EPPS. This ensures a clear, uniform

ProjectAngel 7.1.7 Seite 23 von 105

and user-friendly approach. Once the data has been entered and saved in the system, it is available to the consortium for further reference and editing. As mentioned already, ProjectAngel also uses this information for the setup of the platform(s) and displays relevant data in certain modules to avoid having to enter information more than once.

The 'Project administration' module is divided into three parts:

- Institution data
- Project data
- Reporting data

These in turn are broken down into sub-categories, which are displayed in a tab structure. Here the user mainly enters the information from the Proposal Submission Forms (PSF) or Grant Agreement Preparation Forms (GPF). In which case the information partly covers administrative and legal issues, that can only be entered by the project coordinator or the person legally authorised by each partner institution.

During the initial setup of the ProjectAngel platform all this information will be filled in by progressima. The coordinator, however, has to check this information for completeness and correctness as it affects the funcionalities of all ProjectAngel modules.

#### 6.2.1. Institution data

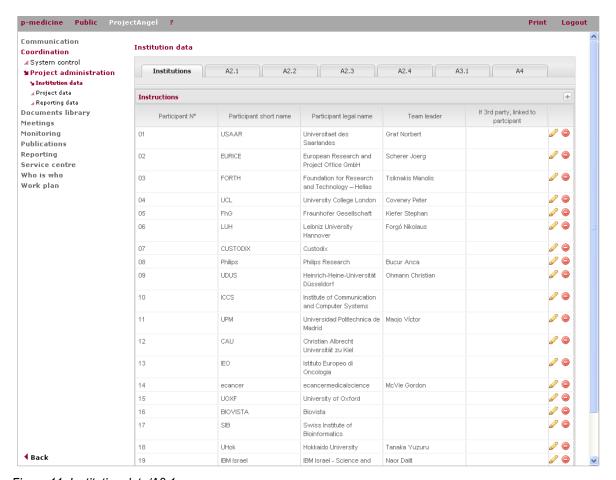

Figure 11 Institution data/A2.1

ProjectAngel 7.1.7 Seite 24 von 105

This section contains all information concerning the participating institutions' basic legal data (address, registration number, etc.), legal status, contact information on all authorised representatives (legal, financial, scientific), and financial data (cost model, bank information). All data is categorised according to the European Commission's official forms: A2.1, A2.2, A2.3, A2.4, A3.1, and A4.

Before completing this data the user/project coordinator should first check the participating institutions in the tab marked 'Institutions' to see if they are listed completely and numbered correctly, and assign the person who will be in charge of supervising the institution's use of ProjectAngel (Team leader). Generally, this person is the person in charge of the institution's scientific work in the project.

#### 6.2.2. Project data

This section displays the main project data. Like 'Institution data' it is is categorised according to the European Commission's official forms: A1 and A3.2. The former represents the project's factsheet (name, acronym, number, abstract, etc.), the latter an overview of the project costs.

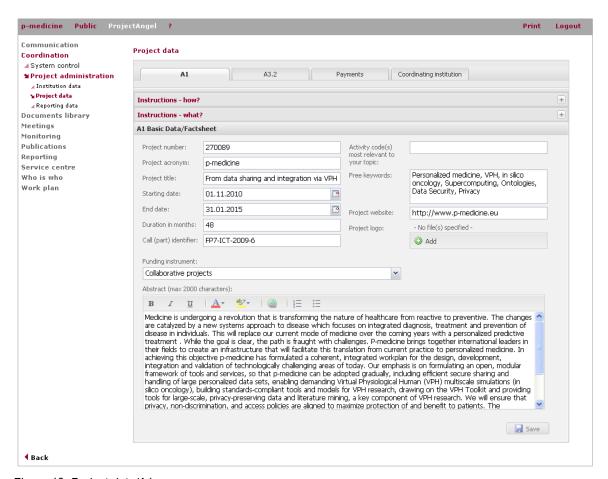

Figure 12 Project data/A1

#### 6.2.2.1. A1

The entries shown here should correspond with the data from A1. The start and end dates as well as the project duration and type of funding instrument are important data that is used throughout ProjectAngel for example in 'Publications' and 'Reporting'. Any changes made to this information may therefore affect different parts of ProjectAngel.

ProjectAngel 7.1.7 Seite 25 von 105

#### 6.2.2.2. A3.2

The information shown here is based on the entries made in A3.1 ('Institution data'), and provides an overview of the project costs for every institution. Contrary to the requirements of the European Commission regarding A3.2, this form also includes the costs (if available) for any corresponding sub-institution(s) so that the coordinator as well as the beneficiaries can have a precise picture concerning the distribution of project costs. This information is solely for project internal monitoring purposes and is not reflected in the official financial statement.

#### 6.2.2.3. Payments

According to the EC Grant Agreement (Annex II.2.3) the coordinator is in charge of administering the Community financial contribution and allocating the corresponding amounts to the beneficiaries. Furthermore, the coordinator should be able to determine at any time what portion of the contribution has been paid to each beneficiary for the purposes of the project, as well as provide the European Commission on a regular basis or on demand with information on the distribution of the Community financial contribution including the date of transfers to the beneficiaries.

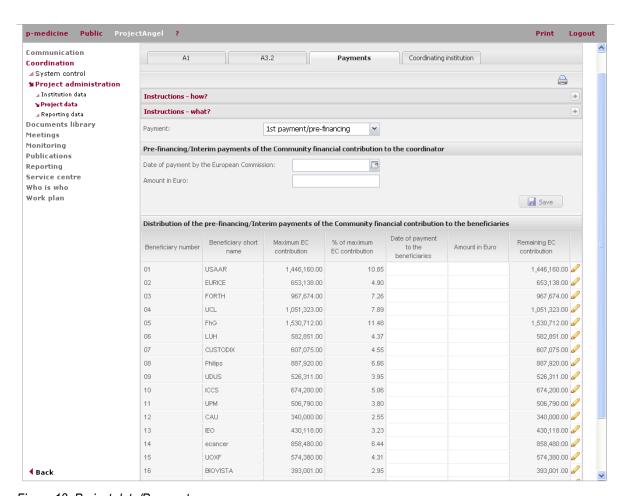

Figure 13 Project data/Payments

'Payments' helps ensure that all the appropriate payments are made to the other beneficiaries without unjustified delay and keeps track of the Community financial contribution and its distribution. This way the coordinator can record all payment transfers, and via the 'Print version' feature create an .xls-file that allows him/her to have the relevant information on hand when requested by the European Commission. The exported table displays the payment information for the entire project (not only for the undergoing reporting period), so that it can also be used for the management/financial part of the next periodic report. Although the European Commission does not expressly stipulates such a table as part of the periodic report, this information can be provided to fulfill the

ProjectAngel 7.1.7 Seite 26 von 105

above-mentioned EC requirements and make the payment transfers transparently available as part of the explanation of the use of the resources (see chapter 12.1.6, p. 60).

In line with the payment modalities of the European Commission, 'Payments' differs between the first prefinancing payment and the later interim payments. In the first case ProjectAngel calculates the allocation between the beneficiaries based on the percentage rate of the individual maximum EC contribution, whereby the numbers listed in the column 'Max EC contribution 'are based on those given in form A3.2. The coordinator can then adjust the amounts based on what was actually transferred to the beneficiaries.

After the approval of the periodic reports, interim payments are made by the European Commission calculated on the basis of the accepted eligible costs and the corresponding reimbursement rates (Guide to Financial Issues, Article II.6.1.b). In this case the coordinator enters the total amount of the interim payment and then, based on the costs accepted by the European Commission and any other criteria stipulated in the grant agreement as well as relevant decisions taken by the consortium, he/she fills in the individual amounts and the dates these were transferred to the other beneficiaries.

#### 6.2.2.4. Coordinating institution

This form designates the coordinating institution. The information is based on the entries made for the corresponding institution in A2.1 ('Institution data').

#### 6.2.3. Reporting data

This section is relevant for the periodic reporting. In contrast to the other sections it is not based on any official forms, and is not reflected in the EPSS. The data collected here is used for the setup of the 'Reporting' module, and is mainly intended for the coordinator to have an overview of the 'Reporting'-key data.

## 6.2.3.1. Reporting periods

This table lists the project's reporting periods which are relevant for 'Reporting'. If the project's documentation includes interim reports, in addition to the mandatory periodic progress reports, the respective ongoing interim reporting period will be displayed. Once the interim report has been completed, the upcoming deadline for the mandatory progress report will be listed instead. The data that has been collected for the interim report is automatically integrated into the upcoming mandatory periodic progress report, where it can be edited and/or updated.

ProjectAngel 7.1.7 Seite 27 von 105

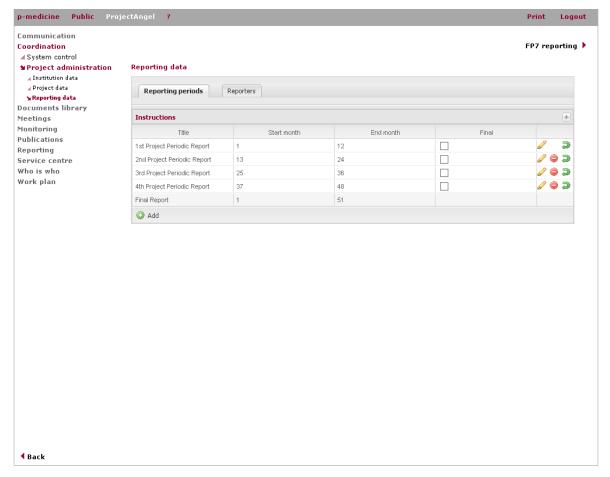

Figure 14 Reporting data/Reporting periods

#### 6.2.3.2. Reporters

Depending on the role a user has been assigned he/she will only be able to access the 'Reporting' sections that are relevant to them. This feature allows the coordinator to see who can report what for their institution, and also determine a team member's access to 'Reporting'. Depending on the role assigned to them, they will be able to see the following 'Reporting' sections:

| TL-Reporter        | Work progress | Explanation of the use of | Financial statement | -             | -                  |
|--------------------|---------------|---------------------------|---------------------|---------------|--------------------|
|                    | TL            | the resources             |                     |               |                    |
| Financial-Reporter | -             | Explanation of the use of | Financial statement | -             | -                  |
|                    |               | the resources             |                     |               |                    |
| WPL-Reporter       | -             | -                         | -                   | Work progress | -                  |
|                    |               |                           |                     | WPL           |                    |
| CO-Reporter        | Work progress | Explanation of the use of | Financial statement | Work progress | Project management |
|                    | TL            | the resources             |                     | WPL           |                    |

If a person's name is not listed, then further team members can be registered in 'Who is who' (see chapter 14.3, p. 78). A person's name may not appear in this table, however, if they have not activated their account i.e. an invited person who has not logged in yet (for more information see chapter 5.1.1 Access system, p. 19).

ProjectAngel 7.1.7 Seite 28 von 105

# 7. Documents library

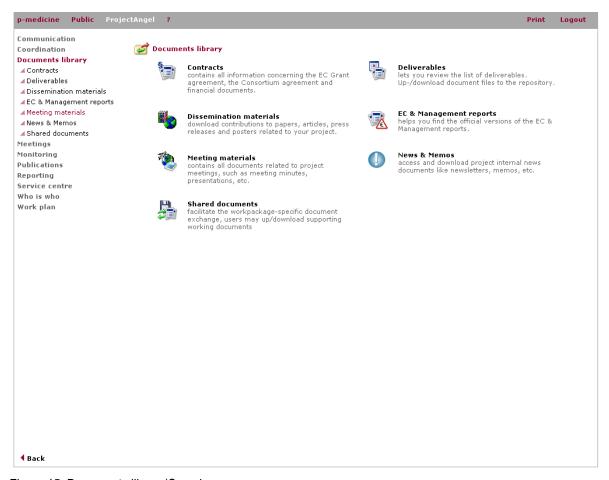

Figure 15 Documents library/Overview

To make sure that partners are always working on the latest version of a document and to prevent modifications of finalised and submitted documents, the 'Documents library' contains all project documents (reports, contracts, deliverables, etc.) that have been produced by the project consortium during the project life-cycle. Certain document categories cannot be modified in any manner, thus ensuring their reference character and enabling project partners' access to reliable finalised document versions. There is no upload function available here for the project partners.

## 7.1. Functionalities

The tables of the different document categories provide detailed information about the following features:

#### 7.1.1. Status

Documents can be marked according to the status classification system mentioned below. The status of the deliverables varies during the project life-span and must therefore be constantly updated. By clicking on the question mark icon, a new window will open and display the detailed annotations:

• Planned: The document is foreseen in the project work plan and will be issued in the future according to the schedule.

ProjectAngel 7.1.7 Seite 29 von 105

Issued: The document has been issued within the consortium and will undergo review.

• **Submitted:** The document has been submitted to the European Commission.

Accepted: The European Commission has acknowledged and approved the document.

 Rejected: The European Commission has (currently) not approved and therefore rejected the document.

#### 7.1.2. Title

All deliverables bear titles according to the EC Grant Agreement, Annex I in order to enable the user to quickly identify the document and efficiently retrieve the needed information.

# 7.1.3. Type

Documents usually fall into the two major document types, 'reports' and 'prototypes'. But they may also be classified into the categories 'demonstration' or 'other'.

# 7.1.4. Leading beneficiary

All deliverables bear the name of the project partner responsible for deliverable submission as identified by the EC Grant Agreement, Annex I.

#### 7.1.5. Security

Security indicates the dissemination level defined by the EC Grant Agreement. By clicking on the question mark icon, a new window will pop up and display the detailed annotations to the following abbreviations:

PU: public

**PP:** restricted to other programme participants (including the Commission Services)

**RE:** restricted to a group specified by the consortium (including the Commission Services)

**CO:** confidential, only for members of the consortium (including the Commission Services)

#### 7.1.6. Deadline

All deliverables bear their submission date, extracted from the page of reference which the user will find at the beginning of each project document.

#### 7.1.7. Work package

All deliverables are indexed according to the different work packages/actions as defined by the EC Grant Agreement, Annex I.

ProjectAngel 7.1.7 Seite 30 von 105

#### 7.1.8. Upload documents

The 'Documents library' allows a project participant to upload documents into organised categories and make them available to the consortium. Certain documents, however, may only be uploaded by the project coordinator or the management team.

#### 7.1.9. Edit a document

With the Edit button, documents can be amended if necessary. An additional file can be uploaded and/or the previous file(s) replaced. Users can add up to three different files in one document item, but at least one file must be uploaded. If no files are uploaded, the original file will remain in place.

#### 7.1.10. Undo upload

Users have the possibility to reverse an upload action, if for example he/she has accidentally uploaded the wrong document file. Document files cannot be retrieved once they have been deleted; however, 'Deleted Items' are listed at the bottom of the page. In case, any document has been deleted by mistake, ProjectAngel should be contacted immediately (projectangel@p-medicine.eu).

#### 7.1.11. Document history

The history action allows users to track a document by displaying a list of the document's previous versions. Clicking the 'History' link will display the previous document versions in chronological order, top to bottom from newest to oldest entry. Each item contains the document's date, author and — if available — a link to the viewable document. In the 'History' mode a previous document version can be placed at the top of the listing i.e. the overview page by clicking the Restore button. Restoring a document will copy the file item and place it at the top of the list. In the field Creation date the date on which the re-store action was carried out will be displayed. The Restore function may only be carried out by the coordinator.

#### 7.1.12. Notification

Depending on the type of document and the settings defined by the coordinator, a brief notice may be posted in the 'Project Bulletin/Document Tracking' section and an e-mail sent to the consortium once a file has been uploaded, edited or deleted.

ProjectAngel 7.1.7 Seite 31 von 105

#### 7.2. Contracts

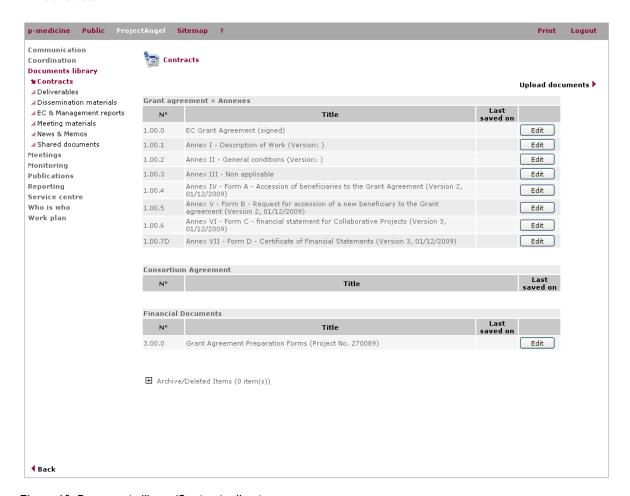

Figure 16 Documents library/Contracts directory

The 'Contracts' directory covers all contractual documents that are relevant to the entire project consortium, e.g. the EC Grant Agreement (including annexes and contractual amendments), Consortium Agreement and Financial Documents. Generally, only the persons setup in ProjectAngel as 'Scientific coordinator' (currently: Prof. Dr. Norbert Graf, Meike Reimann) and 'Administrative coordinator' (currently: Corinna Hahn, Janine Hintz) are authorised to upload contractual documents.

Nevertheless, the user can download or view any official document listed in the table by clicking on the \*.pdf-icon. All documents are categorised according to their contractual nature – grant agreement, consortium agreement, and financial documents –, and sorted by number and title.

ProjectAngel 7.1.7 Seite 32 von 105

#### 7.3.1. All deliverables

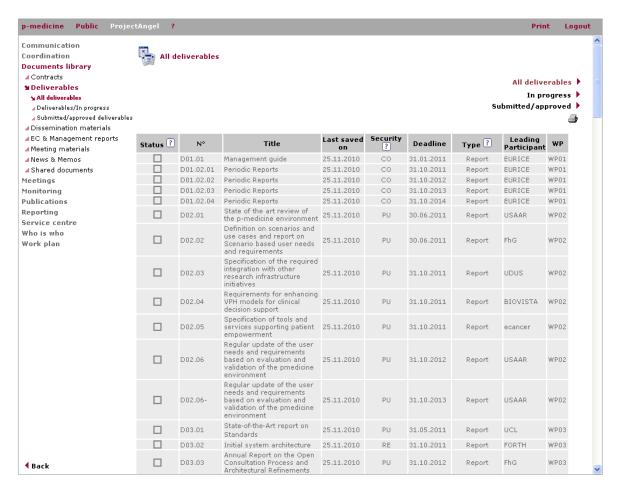

Figure 17 Documents library/All deliverables

The 'Deliverables' directory lists all project deliverables defined in the EC Grant Agreement, Annex I. The user can sort the deliverables according to their corresponding number, their delivery date, the leading beneficiary or the deliverable status. The user must click on the respective link at the top of the page to select a viewing option.

### 7.3.2. Deliverables/In progress

Here partners can upload and exchange outstanding deliverables in the form of document files as often as necessary. Once the deliverable has been submitted by the project coordinator, or (provisionally) accepted or rejected by the European Commission, however, the document files are automatically displayed by the 'Submitted/approved' feature where they can no longer be modified.

To submit, accept or reject a deliverable the coordinator must click 'edit' and select the new status of the respective document from the drop-down menu. Other members of the consortium are not authorised to carry out this measure, which is only reserved for the coordinator and their Project Management Team, and therefore cannot see the 'Edit'-button.

ProjectAngel 7.1.7 Seite 33 von 105

A news bulletin is automatically generated in 'Document Index' and the consortium is notified about the submission via e-mail<sup>6</sup>, when the deliverable is transferred to the 'Documents library'. Until then no notice will be sent out.

### 7.4. Dissemination materials

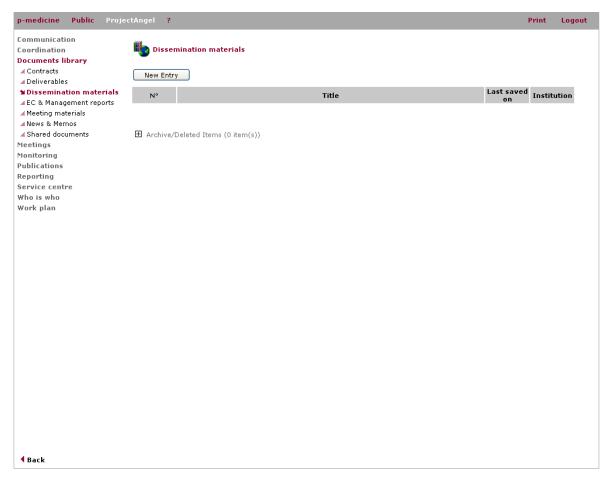

Figure 18 Documents library Dissemination materials

The 'Dissemination materials' directory stores partner contributions relevant to the project's dissemination activities e.g. papers, articles, press releases, and posters undertaken during the project duration.

ProjectAngel 7.1.7 Seite 34 von 105

<sup>&</sup>lt;sup>6</sup> Bulletin entries and e-mail notices regarding the upload of new documents, are generated every six hours throughout the day (6 a.m./12 a.m./6 p.m./12 p.m.) to reduce the amount of e-mail traffic

### 7.5. EC & Management reports

In the 'EC & Management reports' directory the user will find the official, final versions of the different periodic reports. Furthermore, internal reports could also be stored if applicable (see also chapter 12.2, p. 71).

#### 7.6. News & Memos

The 'News & Memos' directory includes all project internal news documents like newsletters, memos, etc.

### 7.7. Meeting materials

The 'Meeting materials' directory includes all documents – such as meeting minutes, presentations slides, final programmes, etc. – used in the project meetings, workgroup meetings, or workshops (see also chapter 8, 'Meetings'). All documents are sorted by event in chronological order – top down from the latest to the oldest entry.

### 7.8. Shared documents

Project partners can upload and exchange working documents concerning the various actions. This feature is intended as an exchange platform for working documents only and is therefore additionally reflected in the 'Work plan' (see chapter 15, p. 80). For a better overview users can sort the documents according to title, author and date by clicking on the respective title in the table.

ProjectAngel 7.1.7 Seite 35 von 105

# 8. Meetings

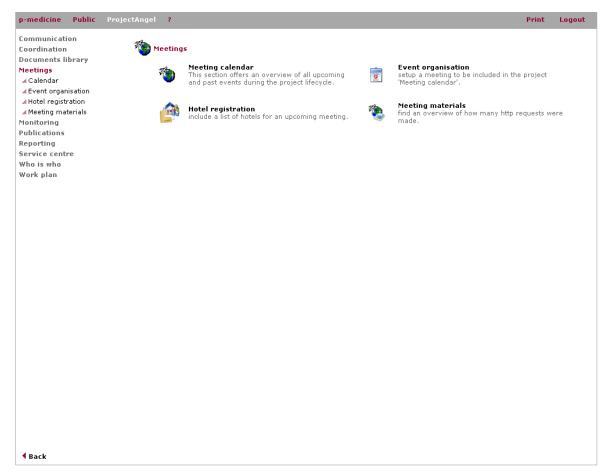

Figure 19 Meetings/Overview

Since project events vary in size, objective and target group, different event types define the nature of the event. In the p-medicine project, the 'Meeting calendar' categorises them into: review/management committee meetings, study visits, project progress meetings, conferences, workshops and workgroup meetings.

The 'Meeting calendar' sub module always displays the project events of the current year. It can, however, be sorted to view past or future events. The selection of the year has to be carried out via the drop-down menu. All documents are sorted by event in chronological order – top down from the latest to the oldest entry. Additional materials will be posted as they become available prior to the meeting.

ProjectAngel 7.1.7 Seite 36 von 105

#### 8.1. Calendar

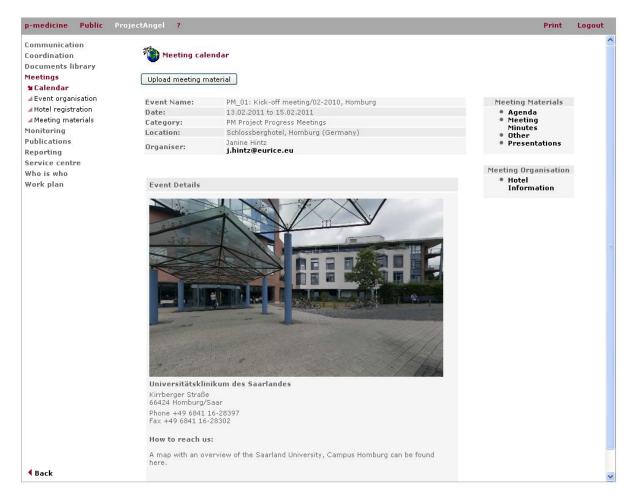

Figure 20 Meeting calendar/Event details

The 'Meeting calendar' lists the project event's title, date (beginning and end), category, location and organiser i.e. person responsible for the local project organisation.

Detailed information as well as accompanying documents – such as city maps, schedules, meeting programmes, presentations slides, meeting minutes, etc. – are centrally stored, but presented according to each individual meeting in the 'Event details' sub module. This also supports the project event organisation, hotel reservation process as well as the post processing of the different events.

The sub module is directly linked to the 'Documents library' where the data files are located and sorted by event in chronological order – top down from the latest to the oldest entry (see also chapter 7.7, 'Meeting materials').

ProjectAngel 7.1.7 Seite 37 von 105

### 8.2. Event organisation

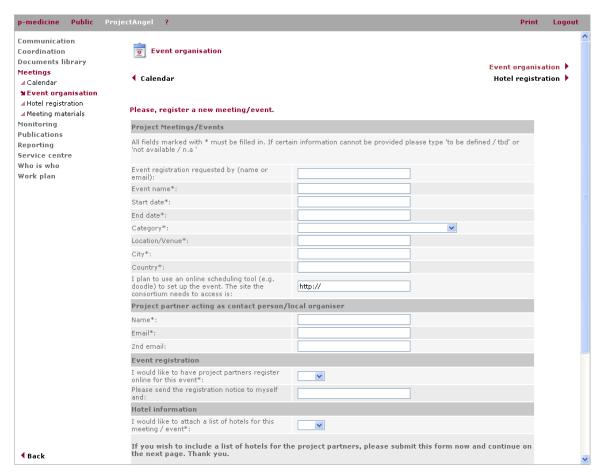

Figure 21 Event organisation

Via an online form the project members can request the setup of a new meeting/event in the 'Meetings' module. All fields marked with \* must be filled in as to guarantee a proper registration process. Certain information that cannot be provided has to be substituted with remarks such as 'to be defined' or 'not available'.

### 8.3. Hotel registration

A list of hotels for an upcoming meeting can also be submitted via an online form. It will then be included with the corresponding meeting in the 'Meetings' module. Once a hotel is registered it can be selected for any other upcoming meeting – handy, if e.g. work progress meetings always take place at the same location.

ProjectAngel 7.1.7 Seite 38 von 105

### 8.3.1. Upcoming events

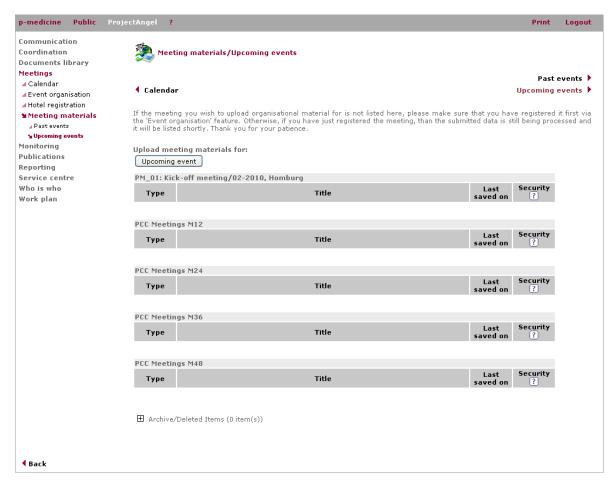

Figure 22 Meeting materials/Upcoming events

To facilitate the meeting preparation and/or organisation, documents related to upcoming or past project meetings may be uploaded by all project members. The meeting materials are additionally displayed in the 'Documents library' (see also chapter 7.7, p. 35). Documents that should be uploaded are not restricted in size. Users may encounter problems, however, as some firewalls or browsers restrict the file size of uploaded documents.

The 'Meeting materials' are categorised in different types for which various notification procedures are set in motion when uploading a file.

- For documents classified as 'Agenda' or 'Other' an e-mail notice is sent to the consortium and a 'Document Tracking' bulletin is generated as soon as they have been uploaded in ProjectAngel.
- For documents classified as 'Presentation' or 'Meeting Minutes' a accumulative e-mail notice is sent to the consortium and a 'Document Tracking' bulletin is generated once a certain time period (currently: three days) has passed after the meeting.

ProjectAngel 7.1.7 Seite 39 von 105

#### 8.3.2. Past events

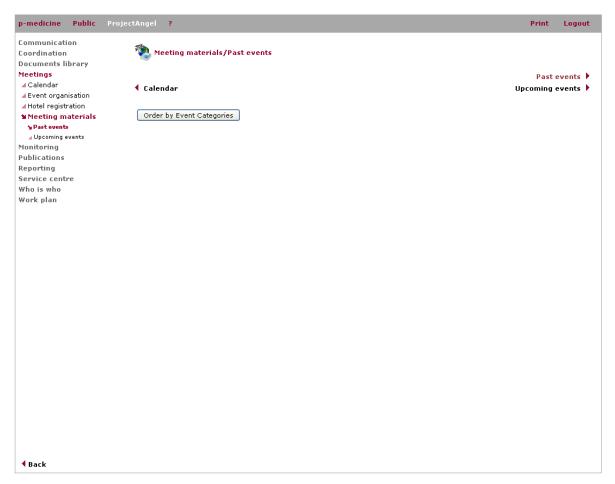

Figure 23 Meeting materials/Past events

Project partners may continue to upload meeting materials after the end of the meeting by clicking on the corresponding link 'past event' at the top of the page. The uploaded documents will be saved directly here and additionally displayed in the 'Documents library' (see also chapter 7.7, p. 35). Furthermore, a news entry will be generated in 'Document index' as well as an e-mail notice sent to the consortium via the <a href="mailto:doc-tracking@p-medicine.eu">doc-tracking@p-medicine.eu</a>

ProjectAngel 7.1.7 Seite 40 von 105

# 9. Monitoring

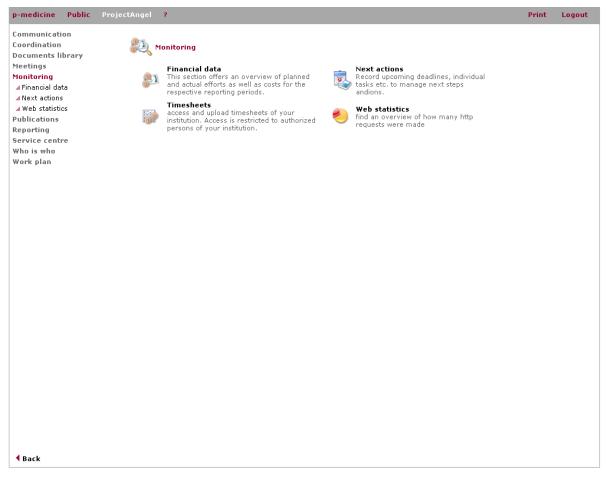

Figure 24 Monitoring/Overview

Monitoring consists of those processes performed to observe project execution so that potential problems can be identified in a timely manner and corrective actions can be taken – when necessary – to control the execution of the project. The key benefit of the different features of the 'eu

ProjectAngel 7.1.7 Seite 41 von 105

# 10. Monitoring

' module is that project progress is observed and measured regularly. This includes:

- Measuring the ongoing project activities (via the 'Next actions');
- Monitoring the costs and efforts against the EC Grant Agreement, Annex I (via the 'Financial data);
- Identify the website users and provide statistical data that support the dissemination activities (via the 'Web statistics').

#### 10.1. Financial data

### 10.1.1. Personnel efforts/costs

#### 10.1.1.1. Planned efforts

For a better comparison of the actual and planned efforts users can enter the planned personnel efforts for each project month in person hours (as opposed to listing them in Person Months for the entire project duration as indicated in the EC Grant Agreement, Annex I). Recording the planned efforts, however, is optional and is not relevant for the financial reporting.

#### 10.1.1.2. Person hours/charged

Only the actual hours worked by a person directly carrying out work under a project may be charged. Working time is the total number of hours, excluding holidays, personal time, sick leave, or other allowances. The actual hours should be entered here on a monthly basis throughout the project duration. In addition, the working time has to be attributed to one or several of the project's work packages (Please refer also to 'Guide to Financial Issues relating to FP7 Indirect Actions', p. 42ff.).

ProjectAngel 7.1.7 Seite 42 von 105

### 10.1.1.3. Personnel costs/charged

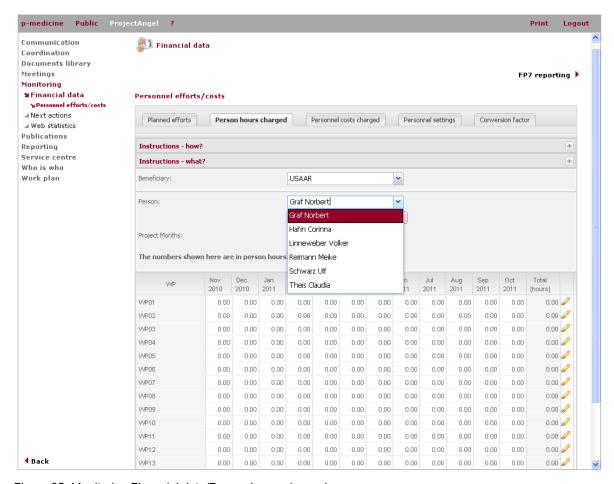

Figure 25 Monitoring Financial data/Person hours charged

The European Commission stipulates in their guide to financial issues, that personnel costs "should reflect the total remuneration: salaries plus social security charges (holiday pay, pension contribution, health insurance, etc.) and other statutory costs included in the remuneration."

In accordance with these guidelines, users have to enter the monthly personnel costs charged on the project for each employee.

### 10.1.1.4. Personnel settings

The entry made in 'Function / Staff' should clearly describe the person's working position. This information will be reflected in the 'Periodic Report' under 'Explanation of the use of the resources'. Users may indicate whether the occupation status of the individual is temporary, permanent or casual in 'Type of employment contract' and specify this information of full-time/part-time employment as a percentage number, together with the contract's duration.

All personnel details can only be viewed by the person(s) responsible for reporting the project's financial data (generally team leader and/or financial administrator) and the project coordinator.

ProjectAngel 7.1.7 Seite 43 von 105

#### 10.1.1.5. Conversion factor

The planned personnel efforts for each work package (as indicated in the Grant Agreement, Annex I) are recorded in 'Person Months'. The EC, however, stipulates in their guide to financial issues that only the hours worked on a project should be charged as direct costs and reported in the periodic progress reports.

The productive hours must be calculated according to the beneficiary's usual accounting and management principles and practices. The average annual hours actually worked per person in employment as reported by OECD countries in 2007, for example, ranged from a minimum of 1389 hours (Netherlands) to a maximum of 2316 hours (South Korea), i.e. 116 hours/month (Netherlands) and 193 hours/month (South Korea). ProjectAngel uses 140 hours per month and full-time employment as a standard number of productive hours applied to all employees to calculate one person month in the project.

The financial administrator of each beneficiary has to enter the specific amount in the conversion factor field, if his/her institution calculates one 'Person Month' with a different number of productive hours (other than 140 hours). The actual conversion rate should be calculated and entered up to the deadline for financial reporting of each (internal and/or official) progress report at the very latest, as it is used throughout 'FP7 reporting' for example in 'Work progress and achievements during the period (TL)' (see chapter 12.1.2, p. 55) and 'Explanation of the use of the resources' (see chapter 12.1.6, p. 60).

#### 10.2. Next actions

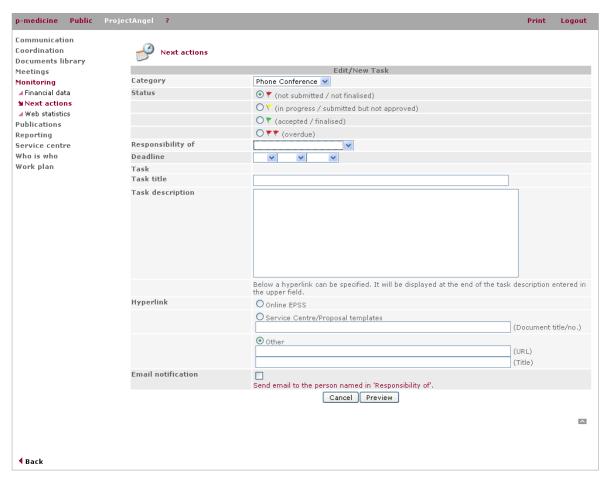

Figure 26 Monitoring/Next actions

ProjectAngel 7.1.7 Seite 44 von 105

It is important to plan ahead when a project has started. Managing a European project is a collaborative enterprise that depends on the timely contributions of all consortium members. The final submission deadline of reports and deliverables to the European Commission sets the schedule and mandates when each task has to be fulfilled. Consortium members have the responsibility to report immediately to the coordinator any risk situations that may conflict with the project objectives or their successful completion. Changes in scheduling of deliverables and or allocated budget are to be reported as quickly as possible to the coordinator and the other consortium members. It is expected that possible critical issues will become apparent very quickly in the context of day-to-day communication between the consortium members, possible solutions will be elaborated by discussion among all consortium members concerned. The coordinator, supported by PMO will set the schedule for solution-finding and will chair the discussions. In case of critical deviations from the planned work plan, the European Commission will be informed and consulted. Therefore it is essential to ensure that the work flow is clearly structured with set deadlines and clearly defined responsibilities. All of which must be based on the different EC's quidelines and project requirements.

The 'Next actions' enables ProjectAngel users – especially the coordinator – to plan, monitor and present the necessary next steps in the different work packages. Furthermore, this task list is visible to the entire consortium, thus creating an awareness of the schedule that must be kept in order to ensure a timely and successful project progress. The 'Next actions' list marks the tasks themselves, the tasks' deadlines, and persons responsible for carrying out these tasks. Each task has to be defined by the coordinator – after consultation with the responsible person – according to following criteria: category, status, responsibility, deadline, and task description.

### 10.2.1. **Category**

The designation of a task to a specific category should enable a quick identification and an efficient retrieval of the required information. ProjectAngel offers a set of predefined categories that are based on typical project issues. In addition, categories can be created by the coordinator according to his/her project-specific requirements.

#### 10.2.2. Status

The status of a particular task is marked by a flag. These flags use the traffic light logic – red, yellow, green – for displaying and supervising the work progress. Initially all tasks are indicated with a single red flag, as 'not been submitted and not finalised'. As the task progresses the coordinator can update its status to indicate the following:

- Indicates that the task has not been submitted and not finalised;
- Indicates that the task is in progress of submitted but not finished;
- Indicates that the task has been accepted and finished;
- Indicates that the task is overdue.

### 10.2.3. Responsibility of ...

To increase the accuracy and appropriateness of task assignments, this column details the responsible person/Work package leader (indicated with first and last name), assigned for completing a task.

ProjectAngel 7.1.7 Seite 45 von 105

#### 10.2.4. Deadline

This column displays the deadline for a particular task in the following format: dd/mm/yyyy

#### 10.2.5. Task

This column provides a short description of the task. Further information on a task may be available, in which case a forward icon (>>) will be displayed. Select this link and obtain a full task description.

### 10.2.6. Edit a task

This feature is reserved, i.e. visible, solely for the project coordinator. By clicking the pencil an online form will be displayed that the coordinator can use to edit the selected task. Here he/she can edit or enter a detailed instruction how to realise a task (in up to a maximum of 1,000 characters). Each time the coordinator saves any change, the creation and/or modification time is clearly marked through trusted time stamping at the top of the task list e.g. last update: Jan 01, 2010 – 14:11.

#### 10.2.7. Delete a task

This feature is reserved, i.e. visible, solely for the project coordinator.

#### 10.2.8. Add a new task

This feature is reserved, i.e. visible, solely for the project coordinator. The coordinator can use this form to create a new task. Please follow the instructions as described under 'Edit a task' (see above).

## 10.2.9. Add a new category

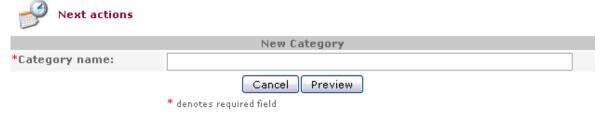

Figure 27 Window 'New category'

This feature is reserved, i.e. visible, solely for the project coordinator. Here, the coordinator can type in the description of new task category. This new category will then be displayed in the directory for all ProjectAngel users.

#### 10.3. Timesheets

According to the Guide to Financial Issues relating to FP7 Indirect Actions, "[...] only the costs of the actual hours worked by the persons directly carrying out work under the project may be charged. [...] Working time to be charged must be recorded throughout the duration of the project by any reasonable means (e.g. timesheets)."

ProjectAngel 7.1.7 Seite 46 von 105

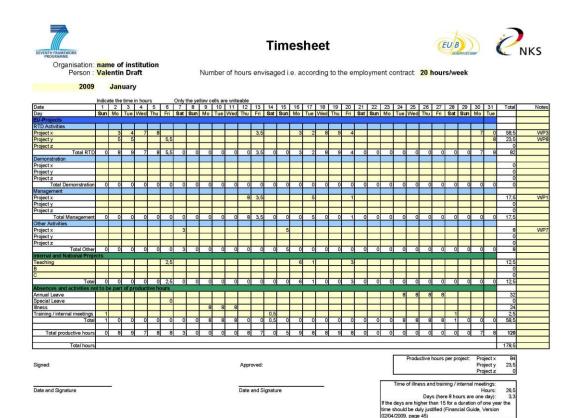

Figure 28 Example of a timesheet template according to the 'Guide to Financial issues relating to FP7 Indirect Actions', p. 49

In order to meet the EC's requirements concerning personnel costs, ProjectAngel enables the beneficiaries to electronically store their individual time-keeping records. Regularly saving the signed timesheets in a central storage area can make the periodic reporting easier, and in the case of an external audit ensure that a complete and comprehensive documentation is available throughout the project's duration. It is important to note, however, that the use of this directory is not obligatory!

The timesheets stored in ProjectAngel are used only to record a beneficiary's working time and to document it for the EC and its appointed auditors. They are not used to monitor a person's conduct or level of achievement.

The EC has announced that it will greatly increase the number of external audits it commissions for FP6 and FP7 projects. Working time that is not officially recorded and verified (e.g. signed timesheets) and which has been charged to the project must be repaid; also the EC has threatened penalties for systematic lapses (copies of the timesheets must be kept for five years after the end of the project).

ProjectAngel 7.1.7 Seite 47 von 105

#### 10.4. Web statistics

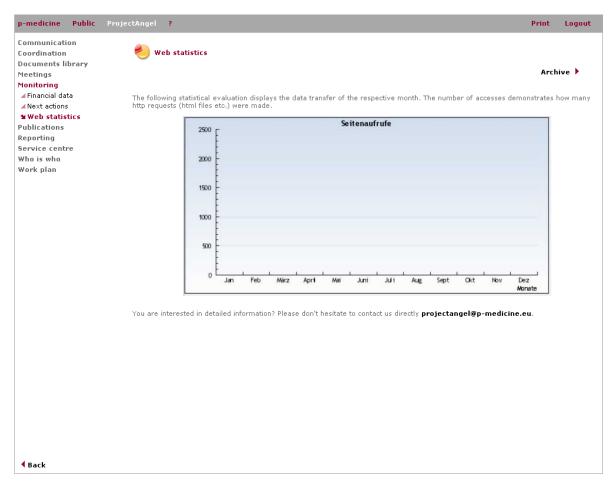

Figure 29 Web statistics

This feature informs the user how many visitors have accessed the project website in the last months. This information allows him/her to better identify the website users and provides statistical data that can support project dissemination activities. The main page displays a general overview of the current year. For more detailed information concerning the web statistics of each month the user clicks either 'archive' at the bottom of the page or in the left navigation bar the sub-item 'web statistics' of the related year.

In the archive the user will find statistics and tables concerning the total hits as well as lists rating each web page according to the number of hits it received. This analysis summarises all pages downloaded by an individual valid visitor - identified through his/her IP address and browser - into one visit<sup>7</sup>. This overview statistic will be produced at the end of each calendar year.

ProjectAngel 7.1.7 Seite 48 von 105

-

<sup>&</sup>lt;sup>7</sup> A single visitor is counted as such when he/she views at least one page impression, i.e. entirely downloaded pages with response values of 200 and 304 without elements like images and files with .png, .jpg, .jpeg, .gif, .swf, .css, .class or .js. The time span between singles page impressions cannot exceed 30 minutes. One visit can last up to 30 minutes.

ProjectAngel 7.1.7 Seite 49 von 105

### 11. Publications

Participants in projects funded under the Seventh Framework Programme (FP7) are required to use and disseminate the results generated by the project ('foreground'). Dissemination can be seen as the means (i.e. press releases, conferences, scientific publications, exhibitions, workshops, newsletters, websites, etc.) through which research results are presented to the public. The target audience of the dissemination may be the general public or a specific group of professionals in a determined sector. In general this depends on the foreground itself and the nature of the dissemination activities, which may address a larger or more limited group of professionals, consumers and end-users.

During and after the project the European Commission requires that the coordinator provides references of all scientific publications relating to foreground at the latest two months following publication (see Guidance Notes on Project Reporting, Version June 2010, p. 6). In addition, as part of the final project report, the consortium has to provide to the European Commission with a plan for the use and dissemination of foreground where under 'Section A' different lists should be produced. The first one includes all dissemination activities and the second one provides an overview of all scientific (peer reviewed) publications relating to the foreground of the project, starting with the most important ones (see Guidance Notes on Project Reporting, Version 06/2010, p. 25). In the framework of reporting the project results to the European Commission, these tables have to be cumulative, which means that they should always show all publications and activities from the beginning until after the end of the project.

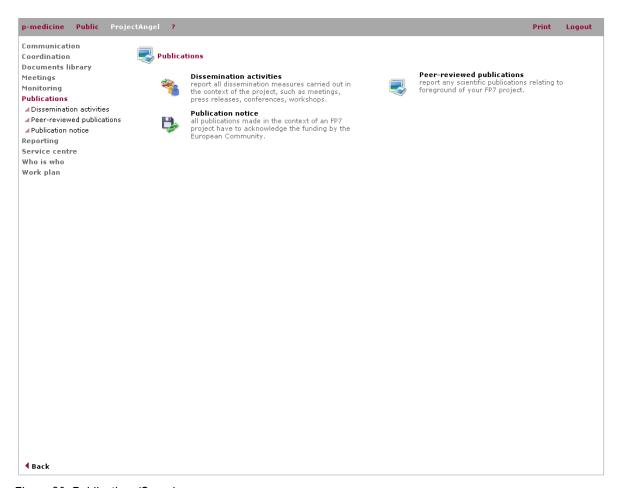

Figure 30 Publications/Overview

ProjectAngel 7.1.7 Seite 50 von 105

In this context the 'Publications' module allows partners to plan and list their publications and dissemination activities throughout the project life-cycle as they are planned/occur. The resulting list of publications/activities is available to the coordinator and all beneficiaries. This helps the coordinator keep track of the information required by the European Commission and when planned publications are reported via ProjectAngel it also helps meet the EC's condition to give all beneficiaries prior notice of any publication planned in the context of the project (of the Grant Agreement, Annex II.30.3).

An e-mail alert is sent every three months to remind partners to submit their publication information. Here the aim is to encourage the consortium to get into the habit of using the 'Publications' module to minimise the amount of data that needs to be collected and submitted when the periodic report is due. The information that is filled in bit by bit throughout the year is quickly on hand for the corresponding periodic report, since 'Publications' is directly linked with 'Reporting'. This means that if the user regularly enters his/her publications and dissemination activities, then at the time of the periodic report all that needs to be done is to check and possibly adjust the listed entries.

#### 11.1. Dissemination activities

The new 'Dissemination activities' (available since 01/06//2010, ProjectAngel 7.1.6, see p. 90) allows all authorised participants to list their dissemination activities (publications, conferences, workshops, web, press releases, flyers, etc) carried out in the context of the project as they occur. This information is relevant for the periodic and final reports, and can be made public by the European Commission at the end of the project to demonstrate the added-value and positive impact of the project on the European Community.

Compared to the corresponding reporting section – where only team leaders and or the coordinator can enter and review such entries here in 'Publications' a wider range of project members are free to list their dissemination activities of any given period.

#### 11.2. Publication notice

According to the EC Grant Agreement (Annex II.30.4), all publications or any other dissemination relating to foreground shall include the following statement to indicate that said foreground was generated with the assistance of financial support from the European Community. ProjectAngel displays a short notice providing the consortium members with quick access to all the necessary details in the specific project languages according to the Guide to Intellectual Property Rules (p. 44ff.).

The research leading to these results has received funding from the European Union's Seventh Framework Programme (FP7/2007-2013) under grant agreement n° 266073.

Currently this publication notice is translated/displayed in the following languages: English, French, German, Greek, Italian, Dutch, Polish, and Spanish.

### 11.3. Submit publication

'Submit publication' is the central feature of the 'Publications' module. Here users can list their publication(s); via an entry mask in which they type in the requested information. The publication date should be as accurate as possible. If the exact day cannot be determined, an approximate date should be given, e.g. 01/01/2010 – if the

ProjectAngel 7.1.7 Seite 51 von 105

publication was made in January 2010. This information is necessary to determine the respective reporting period that corresponds with the publication.

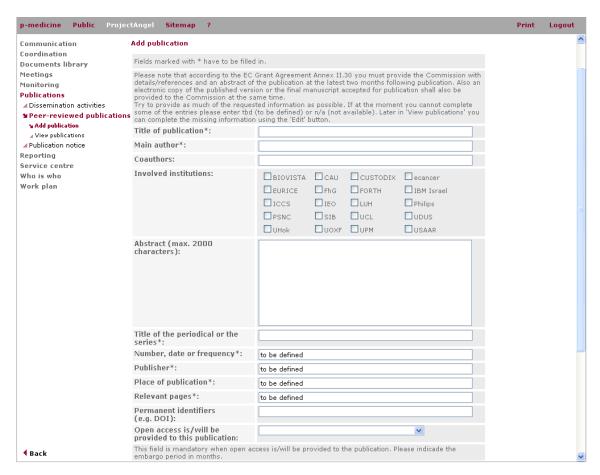

Figure 31 Publications/Add publication

According to the requirements of the 'Template A: List of scientific peer-reviewed publications's users have to enter at least these following details: publication title, main author, title of the periodical or the series, number/date or frequency, publisher, place of publication, year of publication, relevant pages and a permanent identifier (if applicable) and if access to the related publication is given free of charge.

Depending on the settings defined by the coordinator, a user may however be able to enter the names of possible co-authors and/or select further institutions involved in the publication. In addition to a brief description the user may, be able to upload the publication itself or an abstract as a document file.

Before submitting their information partners must also decide whether or not they wish to inform the consortium about the publication. If they mark the respective checkbox an e-mail will be automatically generated and sent to all parties concerned. Additionally, the publication will be listed in 'View publications' under 'Pending consent'- for 15 days or until the publication date has been reached. According to the FP7 Grant Agreement, Annex II.30.3 the European Commission and all contractors have to be given 45 days prior notice of any publication planned in the context of the project. In case a publication is provided which has already been published the e-mail notification box has to be deactivated by clicking on it. After submitting a publication users can go back and edit their entry if necessary, as well as retroactively send out the e-mail notice to inform the consortium about the publication (see chapter 11.4.1, p. 53).

ProjectAngel 7.1.7 Seite 52 von 105

<sup>&</sup>lt;sup>8</sup> See: Guidance Notes on Project Reporting (Version 06/2010), p. 25

The intended publications appear in a table listing the title, institution, category, insertion date, and planned publication date as well as the respective report, notice and status. Should a partner wish to comment on a planned publication or view further information he/she can find a short summary of the planned publication under the corresponding 'Details'-button. Any objections to a publication of the planned document must be sent to the author/coordination team via the 'Publications' by the deadline listed in red. If within this period no such request is issued, the publication will be considered as accepted by the consortium. After the deadline for comments/objections has passed and a publication has been accepted by the consortium it will no longer be listed in 'Pending consent', but will instead appear in the other lists (see chapter 11.4, p. 53).

The information submitted via this feature is used in 'Reporting' for the corresponding progress report. In the section on 'Project management' the coordinator can see how many publications were made according to category, but the specific details such as title, author, etc. of a publication.

With the update of the 'Publications' module (ProjectAngel 7.1.3, see p. 91), the publication statuses have been reviewed and expanded so that they can accurately describe the various stages a document undergoes during publication. They are now as follows:

- Pending consent by the consortium: the document has been submitted to the consortium for comments. It
  has not been published yet.
- Vetoed by the consortium: the document has been vetoed by the consortium.
- Accepted by the consortium: the document's publication has been accepted by the consortium. It has not necessarily been published yet (e.g. pending approval from the editor).
- Cancelled: the document has been cancelled for publication.
- Peer reviewed: the document has been subjected to a peer review process. It has been accepted by the consortium, and has been published.

#### 11.4. View publications

The 'Publications' module offers several viewing options. The most comprehensive is the 'All publications'-option, since all scientific publications from all partners are listed here. In addition, the user has the possibility to see the publications listed according to 'Beneficiaries' as well as which publications are or will be presented in the current project report under the 'Current report'-option. In general the lists are separated according to 'Planned Publications' and 'Publications'. Finally under the 'Pending consent'-option users can find the publications which are currently open to comments from the consortium.

#### 11.4.1. Edit

Publication entries can be edited if necessary. The corresponding button 'Edit' is displayed in the last column of a publications list, and is only visible to the author(s) and the coordinator. If the option to send an e-mail notice was not activated when the publication was first submitted, then this can also be done retroactively with the 'Edit'-feature.

#### 11.4.2. Search

The section 'All publications' can be searched for publications according to their publication date. The beginning and end date (dd/mm/yyyy) of the time frame in question must be typed in the entry boxes at the top of the page. The matching publications will be listed in the overview.

ProjectAngel 7.1.7 Seite 53 von 105

# 12. Reporting

The 'Reporting' module is divided into three different sub modules: 'FP7 reporting', 'Overview' and 'Support'.

### 12.1. FP7 reporting

This module allows ProjectAngel reporters to compile the project periodic reports, according to the EC Guidance Notes on Project Reporting. 'Periodic reports' must be submitted to the European Commission within 60 days of the end of each reporting period. The reporting titles/dates listed in the drop-down menu on the very first page refer to the reporting period(s) users can currently write their report for.

Generally only one reporting period is open. Two periods may overlap, however, during the time frame granted at the end of a reporting period to compose the 'Project Periodic Report'. In this case, users have to make sure to select the proper reporting period.

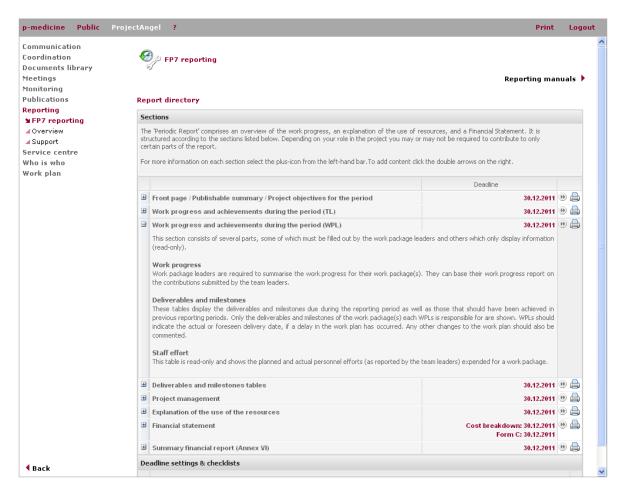

Figure 32 Report directory/Overview

The periodic report for each period shall address both the technical and the financial aspects of the project. It shall consist of sections described as follows: an overview of the work progress, an explanation of the use of resources, and a Financial Statement.

It is structured according to the sections required by the official EC guidelines (Guidance Notes on Project Reporting, June 2010):

ProjectAngel 7.1.7 Seite 54 von 105

- 1. Front page (including all basic data of the project)
- 2. Self declaration by the scientific coordinator
- 3. Publishable summary
- 4. Core of the report
- 5. Project objectives for the period
- 6. Work progress and achievements during the period
- 7. Project Management
- 8. Deliverables and milestones tables
- 9. Explanation of the use of the resources
- 10. Financial statements Forms C and Summary financial report
- 11. Certificates

Depending on the user role in the project a beneficiary may or may not be required to contribute to only certain parts of the report.

## 12.1.1. Front page / Publishable summary / Project objectives for the period

This section consists of several parts, all of which must be filled out or checked by the project coordinator. Some parts, however, only display information (read-only).

### 12.1.1.1. Front page

This page is read-only. It represents the cover page of the 'Project periodic report'.

### 12.1.1.2. Publishable summary

This section is required by the European Commission. It covers the project work achieved so far and should be written, in such a manner that it can be directly published by the European Commission without any additional editing. Image files can be uploaded here to better illustrate the project work. This section should be updated for each periodic report.

### 12.1.1.3. Project objectives for the period

Here the project coordinator should summarise the project objectives planned/achieved in the reporting period. Any recommendations made by the EC project officer or similar authorities in previous reviews should be commented.

#### 12.1.2. Work progress and achievements during the period (TL)

This section consists of several parts, some of which must be filled out by the team leaders and others which only display information (read-only). To help users/team leaders get acquainted with 'FP7 reporting', they should have a look at the respective manuals provided by ProjectAngel under 'Reporting/Support'. This document is also attached as Annex I – Manual 'PA7.1 – Team leader reporting in brief' (see p. 94).

ProjectAngel 7.1.7 Seite 55 von 105

### 12.1.2.1. Work progress

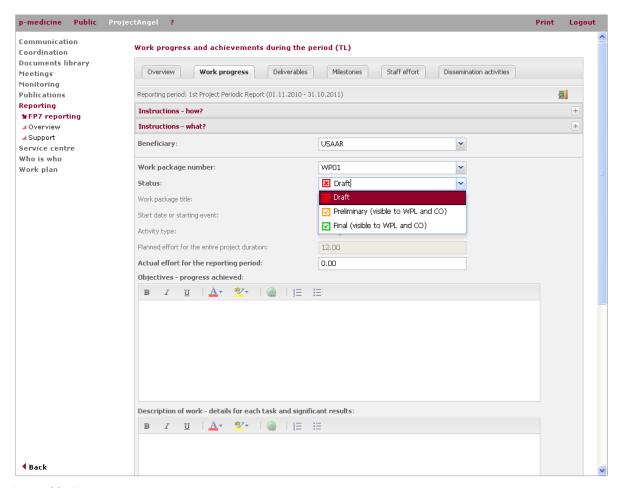

Figure 33 Team leader/Work progress

Team leaders are required to summarise the work progress of the project, which was achieved during the reporting period. They have to submit a work progress report if their institution is – according to the work plan involved in a work package either as leading participant or through the allocation of staff effort. These mandatory work packages are marked by a green arrow over the 'pencil' icon. The information must be broken down according to work packages and details should be provided on the expended staff effort, tasks, objectives achieved as well as possible deviations from the work plan.

With ProjectAngel 7.1.2 (see p. 92), an additional 'Reporting' feature was made available for team leaders (as well as for work package leaders) to help illustrate their work by allowing them to attach up to three files (images, graphs, tables, etc.) to their progress reports. This 'File upload' feature can be found in the sections 'Work progress TL' and 'Work progress WPL', where it is integrated under the entry box marked 'Description of work details for each task and significant results'.

### 12.1.2.2. Deliverables and milestones

These tables are read-only and display the deliverables and milestones that are due in the present reporting period as well as those that should have been achieved in previous reporting periods. Team leaders are not required to contribute information about deliverables and milestones.

### 12.1.2.3. Staff effort

This table is read-only and shows the planned and actual personnel efforts expended for a work package.

ProjectAngel 7.1.7 Seite 56 von 105

#### 12.1.2.4. Dissemination activities

Team leaders are required to provide information about any project dissemination activities carried out or participated in during the reporting period.

### 12.1.3. Work progress and achievements during the period (WPL)

This section consists of several parts, some of which must be filled out by the work package leaders (WPL) and others which only display information (read-only).

### 12.1.3.1. Work progress

Work package leaders are required to summarise the work progress for their work package(s). They can base their work progress report on the contributions submitted by the team leaders.

#### 12.1.3.2. Deliverables and milestones

These tables display the deliverables and milestones due in the reporting period as well as those that should have been achieved in previous reporting periods. Only the deliverables and milestones of the work package(s) each WPL is responsible for are shown. WPLs should indicate the actual or foreseen delivery date, if a delay in the work plan has occurred. The deliverable file has to be uploaded in the 'Documents library' by the responsible participant, and then approved by the whole consortium (see chapter 7.3.2, p. 33).

Only the project coordinator is authorised to change the status to 'submitted'. Any other changes to the work plan – if a deliverable has been cancelled or regrouped with another one or if a new deliverable is proposed - should also be commented in the respective column.

#### **12.1.3.3.** Staff effort

This table is read-only and shows the planned and actual personnel efforts (as reported by the team leaders) expended for a work package.

ProjectAngel 7.1.7 Seite 57 von 105

#### 12.1.4. Deliverables and milestones tables

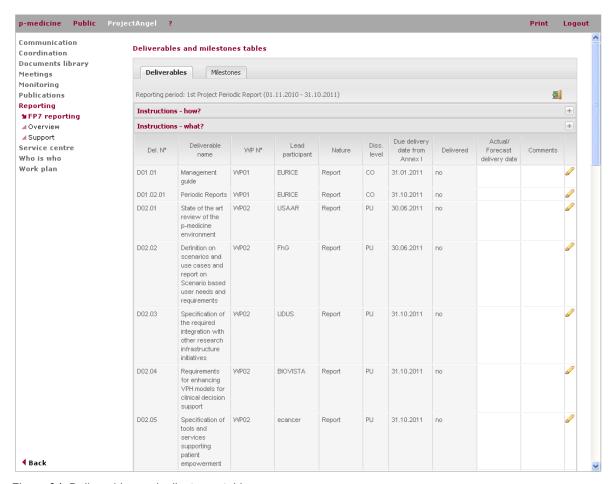

Figure 34 Deliverables and milestones tables

This section offers the project coordinator an overview of all the deliverables and milestones which are due in the present reporting period as well as those that should have been achieved in previous reporting periods. In essence the tables here correspond with 'Table 1. Deliverables' and 'Table 2. Milestones', which are required by the European Commission as part of the 'Project Periodic Report' (Guidance Notes on Project Reporting, Version 06/2010, p. 13-15). These tables are cumulative, so they always show all deliverables or milestones from the beginning of the project.

### 12.1.5. Project management

This section must be filled out by the project coordinator. It consists of several parts, which cover the management activities carried out during the reporting period. Some parts, however, only display information (read-only).

### 12.1.5.1. Consortium management

The project coordinator should describe the coordination activities that were carried out during the reporting period in question.

ProjectAngel 7.1.7 Seite 58 von 105

### 12.1.5.2. Project planning

This section should cover any changes that have occurred in the project work plan during the reporting period. The coordinator can refer to the other sections of the 'Reporting' for further information on the work progress status of the project, as described by the team leaders and work package leaders.

### 12.1.5.3. Project meetings

This table is read-only and lists all project meetings from the 'Meetings' module that have taken place or are planned during the reporting period in question.

# 12.1.5.4. Project website

If applicable, the project coordinator should provide some information/updates on the project's website.

#### 12.1.5.5. Dissemination activities

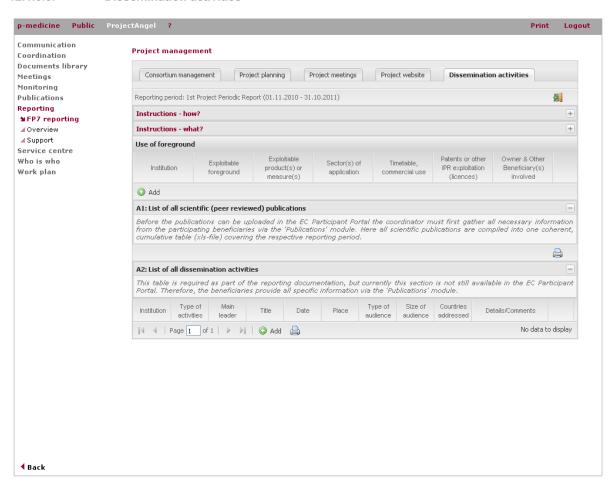

Figure 35 Dissemination activities table

The dissemination activities (events, meetings, publications, use of foreground, etc.) for the reporting period in question and as reported by the different team leaders are listed here. The publications and dissemination activities relevant to the respective reporting period are an exact mirror of those entered in the 'Publications' module. The project coordinator is authorised to carry out any necessary corrections/changes.

ProjectAngel 7.1.7 Seite 59 von 105

### 12.1.6. Explanation of the use of the resources

In this section the use of the resources, i.e. personnel costs, subcontracting, the purchase of important equipment, travel costs, large consumable items, must be explained and linked to the work carried out in the different work packages. If any project expenditures have been entered in the 'Financial statement - Cost breakdown' (see chapter 12.1.7.1, p. 61), then these numbers will be shown here.

Based on these figures, the team leaders have to explain the use of resources incurred in each work package. The direct linkage between scientific and financial part guarantees a high degree of transparency for the European Commission and avoids potential discrepancies concerning both statements.

The 'print version' button allows the coordinator to download a \*.doc-file with the corresponding information.

### 12.1.6.1. Per beneficiary

This section lists the total sum of each major cost category. Any amendments to the amount, explanation or work package designation can be made here.

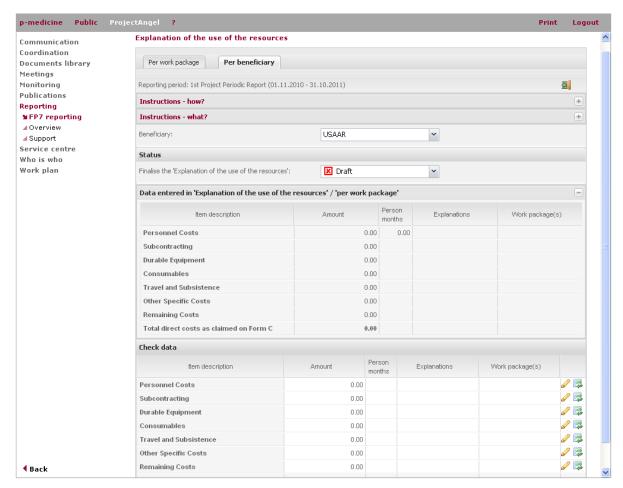

Figure 36 Explanation of the use of the resources/Per beneficiary

# 12.1.6.2. Per work package

This page lists the costs incurred for each work package as reported in the 'Cost breakdown'. Any amendments to the amount or explanation can be made here. This page can only be edited if costs were entered in the 'Cost breakdown'.

ProjectAngel 7.1.7 Seite 60 von 105

#### 12.1.6.3. Adjustment

According to Article II.14.1 of the Grant Agreement, any necessary adjustments to claims must be reported in the financial statement for the subsequent reporting period. Consequently all costs must be explained in this section and linked to the work carried out in the work packages. This form becomes available after the first periodic report has been submitted. It allows the beneficiary to make adjustments to any previous Form C (see chapter 12.1.7.9, p. 65).

#### 12.1.7. Financial statement

In this section the specific project expenditures (direct and indirect costs) can be reported and the Form C filled out. To help users – especially financial administrators and/or team leaders – get acquainted with 'FP7 reporting', they should have a look at the respective manuals provided by ProjectAngel under 'Reporting/Support'. This document is also attached as Annex III – Manual 'PA7.1 – Financial reporting in brief' (see p. 102).

The 'print version' button allows the coordinator to download a \*.zip-file containing all of the financial details (cost breakdown, spreadsheets of the different cost categories, Form C and adjustments) of each beneficiary.

#### 12.1.7.1. Cost breakdown

The 'Cost breakdown' allows the beneficiaries to detail their project expenditures for the reporting period in question according to personnel, subcontracting, durable equipment, consumables, travel and other specific costs.

The 'print version' button (upper right-hand corner) allows the coordinator to download an \*.xls-file containing all of the financial details (cost breakdown, spread sheets of the different cost categories, Form C and adjustments) of the beneficiary selected in the drop-down menu. The financial administrators and/or team leaders only have access to the \*.xls-file of their own institution.

#### 12.1.7.2. Personnel costs

The table shows the total personnel costs of an institution as reported in 'Monitoring' (see chapter 10.1.1, Personnel efforts/costs, p. 42ff.). In order to keep salary information confidential, the individual personnel sums are exclusively displayed for financial administrators/team leaders. All other reporters will only be able to see the different persons working on the project and their efforts charged. The corresponding costs, however, are masked with '###'.

ProjectAngel 7.1.7 Seite 61 von 105

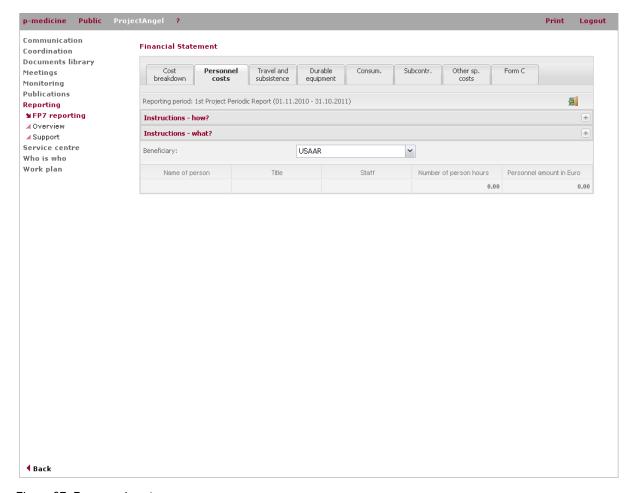

Figure 37 Personnel costs

#### **12.1.7.3.** Travel costs

As a general rule, actual travel and related subsistence costs relating to the project may be considered as direct eligible costs, providing they comply with your institution's usual practices and are adequately recorded, like any other cost. If such costs are reimbursed on the basis of a lump sum or per diem payment, it is the lump sum or per diem and not the actual costs that are considered to be eligible costs. Where it is the usual practice of your institution to consider these costs as indirect costs, they cannot be charged as direct eligible costs, but only as indirect costs.

ProjectAngel 7.1.7 Seite 62 von 105

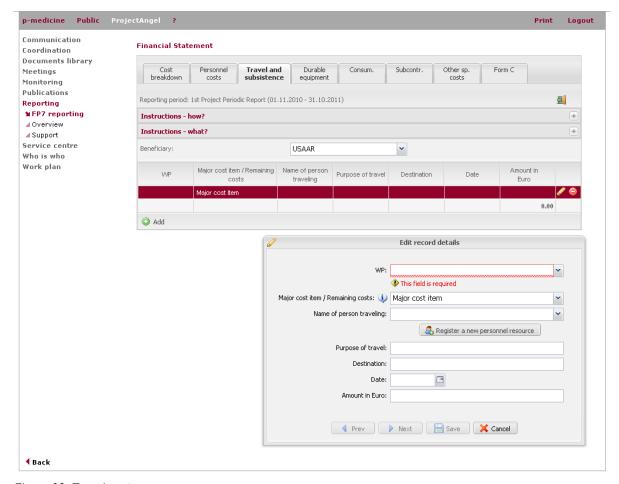

Figure 38 Travel costs

## 12.1.7.4. Durable equipment

Only equipment purchased for the purposes of carrying out the action can be charged as direct costs. To be considered as eligible, a cost must be determined according to your institution's usual accounting practice and its usual depreciation system for durable equipment. Depreciation is charged in each relevant periodic report. Depreciated costs of equipment can never exceed the purchase price of the equipment.

Depreciation costs for equipment used for the project but bought before the start of the project are eligible under the conditions mentioned in Article II.14.1 of the Grant Agreement. Only the portion of the equipment used on the project may be charged. The amount of use (percentage used and time) must be auditable. Costs for equipment can include all those costs necessary for the asset to be in working condition for its intended use (site preparation, delivery and handling, installation, etc.)

#### 12.1.7.5. **Consumables**

Any consumables necessary for the implementation of the project may be considered as direct eligible costs. Where it is the usual practice of your institution to consider consumable costs (or some of them) as indirect costs, those costs cannot be charged as direct costs, but as indirect costs. Consumables are only eligible costs under the project if bought after the start date of the project.

ProjectAngel 7.1.7 Seite 63 von 105

#### 12.1.7.6. Subcontracting

Costs for subcontracting (as defined in Article II.7 of the Grant Agreement) are considered direct eligible costs. Any subcontract, the costs of which are to be claimed as an eligible cost, must be awarded according to the principles of best value for money (best price-quality ratio), transparency and equal treatment. Subcontracts concluded on the basis of framework contracts entered into by your institution and a subcontractor, prior to the beginning of the project in accordance with your institution's usual management principles may also be accepted.

### 12.1.7.7. Other specific costs

Other specific costs must be eligible direct costs which can be attributed directly to the project and cannot be attributed to any of the other categories (personnel, travel, etc). They must be identified by your institution as such, in accordance with its accounting principles and its usual internal rules.

#### 12.1.7.8. Form C

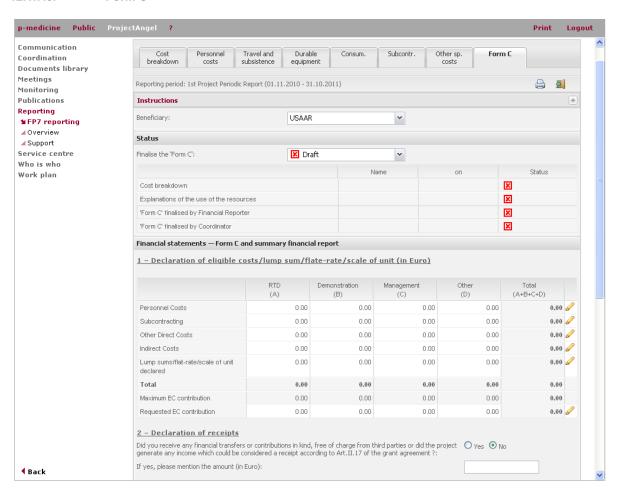

Figure 39 Form C

Each beneficiary must submit a financial statement (Form C) to the European Commission. The Form C shown here is in part automatically generated based on the cost breakdown (if declared) and can be printed out for submission to the European Commission or used for internal monitoring/documentation purposes.

The 'print version' button (upper right-hand corner) allows the coordinator to download an \*.xls-file with the Form C of the beneficiary selected in the drop-down menu. The financial administrators and/or team leaders only have access to the \*.xls-file of their own institution.

ProjectAngel 7.1.7 Seite 64 von 105

### 12.1.7.9. Adjustments

This form becomes available after the first periodic report has been submitted. It allows the beneficiaries to make adjustments to any previous Form C. In this case the beneficiary submits an additional Form C with adjusted figures together with the Form C for the corresponding reporting period. Once the adjustment has been finalised it will be noted in the summary financial report and the cost follow-up table will be updated accordingly (see chapter 12.1.8, **Fehler! Verweisquelle konnte nicht gefunden werden.**, p. 65ff).

The EC Grant Agreement (Article II.14.1) states that any necessary adjustments to claims must be reported in the financial statement for the subsequent reporting period. Therefore the beneficiary must also explain these adjustments in detail (even according to work packages) in the report's section 'Explanation of the use of the resources' (see chapter 12.1.6.3, **Fehler! Verweisquelle konnte nicht gefunden werden.**, p. 61).

The 'print version' button (upper right-hand corner) allows the coordinator to download an Excel file with the adjusted Form C of the beneficiary selected in the drop-down menu. The financial administrators and/or team leaders only have access to the Excel of their institution.

### 12.1.8. Summary financial report

The new 'Reporting' section is titled 'Summary financial report' (available since 20/04/2010, ProjectAngel 7.1.5), and is listed as the last section in the 'Report directory'. It can only be seen/accessed by the project coordinator and his/her management team. The 'print version' button allows the coordinator to download an \*.xls- file with the corresponding information. The 'Summary financial report' has two parts:

ProjectAngel 7.1.7 Seite 65 von 105

### 12.1.8.1. Summary

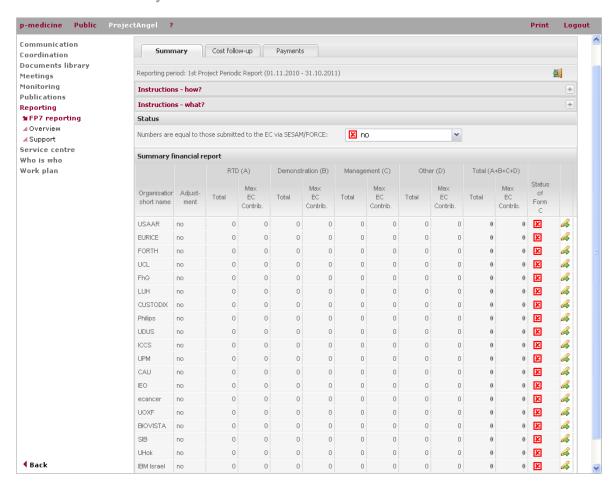

Figure 40 Summary financial report

The summary financial report consolidates the claimed Community contribution of all the beneficiaries in an aggregate table, based on the information provided in Form C by each beneficiary. It allows the coordinator to do a final check on all the numbers reported by the consortium before forwarding the information to the European Commission.

And once the coordinator has finalised the summary financial report (change status) then these numbers will serve as the calculation basis for the remainder of the project. Not all columns of the summary financial report table are displayed in the front end, because there is not enough space. The print version, however, does show all the information as requested by the European Commission as Annex IV. It is very important, that this summary financial report truly reflects the final document provided to the European Commission via the EC Participant Portal/FP7 Project Reporting Tool, since otherwise the numbers in the cost follow-up will not be reliable (see 12.2.1, p. 71).

### 12.1.8.2. Cost follow-up

This table displays the planned budget, the actual costs incurred in each reporting period and the remaining amount. It provides an exact picture of the budget's current status, and enables the coordinator to monitor its progress as well as take any corrective actions if necessary. This information should also prove helpful with the management part (project planning and status) of the 'Periodic Report' (see also chapter 12.1.5, p. 58).

ProjectAngel 7.1.7 Seite 66 von 105

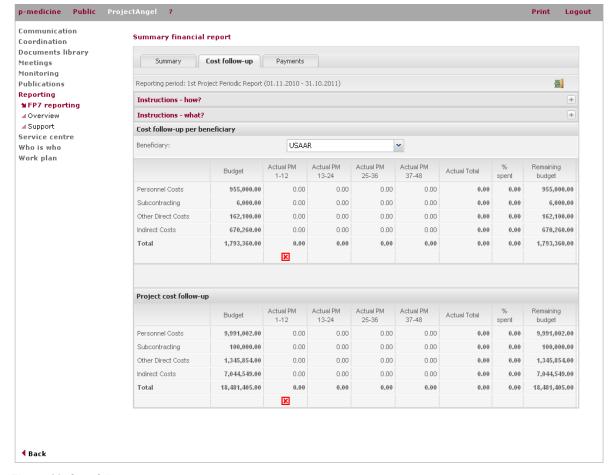

Figure 41 Cost follow-up

#### 12.1.8.3. **Payments**

According to the EC Grant Agreement (Annex II.2.3) the coordinator is in charge of administering the Community financial contribution and allocating the corresponding amounts to the beneficiaries. Furthermore, the coordinator should be able to determine at any time what portion of the contribution has been paid to each beneficiary for the purposes of the project, as well as provide the European Commission on a regular basis or on demand with information on the distribution of the Community financial contribution including the date of transfers to the beneficiaries.

This feature is also available in the 'Coordination' module (see chapter 6.2.2.3, p. 26) where the information in question can entered for the entire project duration. Here in 'Reporting' it helps the coordinator record the payment activitities for the corresponding reporting period, and via the 'Print version' feature create an \*.xls-file that can be used for the management/financial part of the periodic report, since the table displays the payment information for the entire project and not only for the undergoing reporting period (see chapter 12.1.6, p. 60).

ProjectAngel 7.1.7 Seite 67 von 105

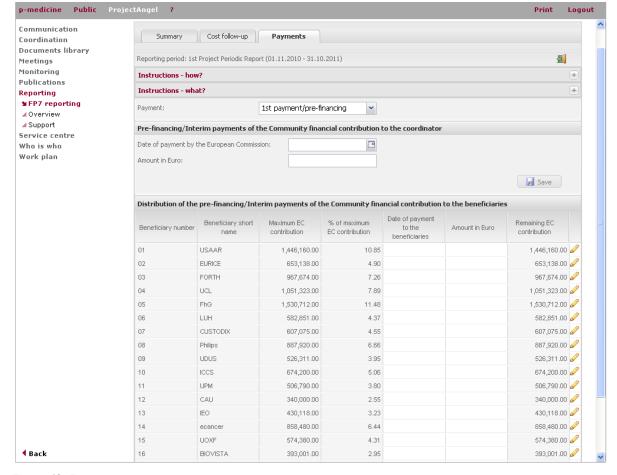

Figure 42 Payments

# 12.1.9. Deadline settings & checklists

This section is restricted to the project coordinator and his management team. It allows the coordinator to check the status of the TL and WPL progress reports, and if necessary, send out individual reminders. The submission deadlines can also be set or changed here.

#### 12.1.9.1. Check TL progress reports

Here the coordinator can view the scientific reports written on institutional level according to work packages. Depending on the institution selected from the drop-down menu, the coordinator can see at a glance if, when, and by whom a report has been written, as well as verify its current status (draft, preliminary, final). Should contributions be delayed or missing, the coordinator can use the 'Send reminder'-feature to notify the corresponding team leader.

He/she can select the addressees from a drop-down menu which lists all the people from the institution who have access to 'Reporting', set a deadline, and write a message. The text displayed in the entry box is a suggestion that can be adopted, adjusted or rewritten. The e-mail subject text is pre-defined and cannot be changed. After sending the message via ProjectAngel, the coordinator will also receive a copy of the e-mail reminder for their documentation.

ProjectAngel 7.1.7 Seite 68 von 105

## 12.1.9.2. Check WPL progress reports

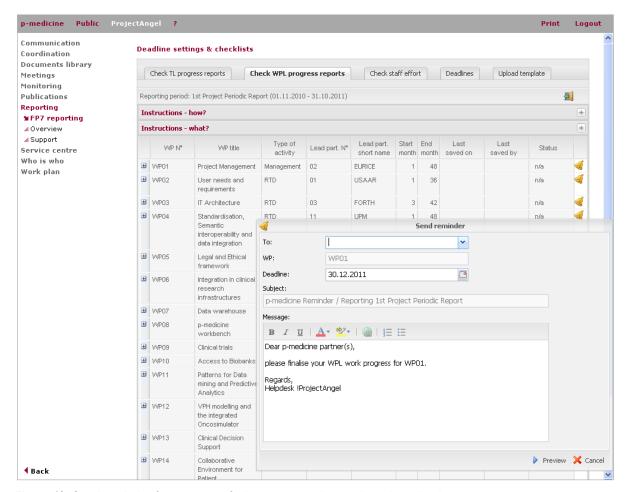

Figure 43 Send reminder-feature to notify the corresponding work package leader

Here the coordinator can view the reports written for each work package. The table clearly shows if, when, and by whom a report has been written, as well as the reports current status (draft, preliminary, final). Should contributions be delayed or missing, the coordinator can use the 'Send reminder'-feature to notify the corresponding work package leader.

He/she can select the addressees from a drop-down menu which lists all the people from the institution who have access to 'Reporting', set a deadline, and write a message. The text displayed in the entry box is a suggestion that can be adopted, adjusted or rewritten. The e-mail subject text is pre-defined and cannot be changed. After sending the message via ProjectAngel, the coordinator will also receive a copy of the e-mail reminder for his/her documentation.

ProjectAngel 7.1.7 Seite 69 von 105

#### 12.1.9.3. Check staff effort

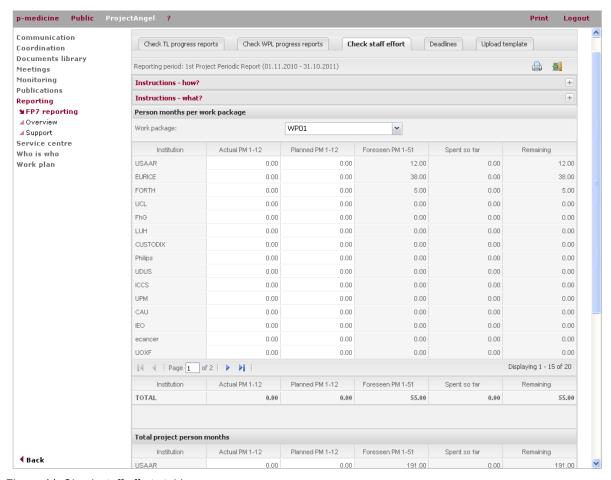

Figure 44 Check staff efforts table

Available since 08/04/2010, ProjectAngel 7.1.4 (see p. 91) provides the new 'Check staff efforts'-feature for coordinators and members of their management office. According to each corresponding reporting period these tables show the planned and actual personnel effort spent by the institutions in each work package, as well as the total efforts spent for the project. Additionally, these numbers are compared to the personnel effort that is foreseen in the work plan for the full project duration. Differences between the numbers reported in 'Monitoring' and those reported by the team leader in 'Reporting' are highlighted.

The coordinator should use these tables to check the numbers the consortium has reported, either in 'Reporting' and/or in 'Monitoring', and identify at a glance possible discrepancies in the partners' entries. Differences between planned, actual and foreseen efforts are also easily detected here. In addition, to helping the coordinator with the management part (project planning and status) of the 'Periodic Report', this information allows them to take corrective actions if necessary.

#### 12.1.9.4. **Deadlines**

The coordinator can define different deadlines for each section of the online reporting procedure. This important information is displayed right at the beginning of the online reporting process in the 'Reporting directory' (see p. 54).

ProjectAngel 7.1.7 Seite 70 von 105

#### 12.2. Overview

Official financial and technical activity reports are mandatory documents that have to be submitted in a given reporting schedule. These reports are very comprehensive, providing a detailed expenditure plan. This requires exact coordination and cooperation in the consortium as well as with third parties.

# **Periodic Project Reports**

- PR-1/ Reporting Period from month 01 to month 12
- PR-2/ Reporting Period from month 13 to month 24
- PR-3/ Reporting Period from month 25 to month 36
- PR-4/Reporting Period from month 37 to month 48
- Final Report/Reporting Period from month 1 to month 48

In addition to these official periodic reports, the p-medicine consortium may also produce Internal Reports.

# **Interim Project Reports**

tbd

All the submitted reporting documents are listed in the 'Reporting/Overview' and accessible according to the respective reporting period.

# 12.2.1. EC Participant Portal/FP7 Project Reporting Tool

The consortium submits the reports and other deliverables via the coordinator to the European Commission. In addition, they must submit a Form C, which must be signed by the authorised person(s) within the beneficiary's organisation and the certificates on the financial statements as well as on the methodology, which must be signed by an authorised person of the auditing entity. Generally the beneficiaries send the original documents to the coordinator who then forwards everything to the European Commission.

To formally submit the report and its attachments to the European Commission, the coordinator must use the EC Participant Portal<sup>9</sup> - SESAM, since only files submitted through this channel are considered valid and treated by the European Commission; versions sent in parallel by other channels are ignored. Reports and their corresponding attachments received by the European Commission via the EC Participant Portal are filed and registered as a formally received communication from the consortium before being processed. The submitted report appears in the EC Participant Portal list of 'Submitted Reports' and the consortium may not modify it any more (unless the Commission project officer rejects the report and reopens it for editing).

Before the final report can be uploaded in the EC Participant Portal the coordinator must first gather the necessary information from the participating beneficiaries. The individual work progress reports have to be compiled into one coherent document; the financial data has to be checked and prepared in tables - all in line with the requirements of the European Commission. ProjectAngel 'FP7 Reporting' supports the coordinator with this work by facilitating the collection of report data in a clearly structured manner according to the different sections and tables of the EC's Guidance Notes on Project Reporting.

It allows the coordinator to see who has contributed what, thus giving a clear picture on the available data for the report, or more importantly the information still missing from it. And it also manages the formatting of the

ProjectAngel 7.1.7 Seite 71 von 105

-

<sup>&</sup>lt;sup>9</sup> http://ec.europa.eu/research/participants/portal/appmanager/participants/portal?\_nfpb=true&\_pageLabel=home

individual contributions, so that the coordinator can concentrate on the content to make sure that it is complete and correct. Once this has been done, 'FP7 Reporting' delivers the finalised core report (the 'narrative part' in a \*.pdf document) and all other additional documents so that they can be uploaded in the EC Participant Portal.

#### 12.2.2. Period 1

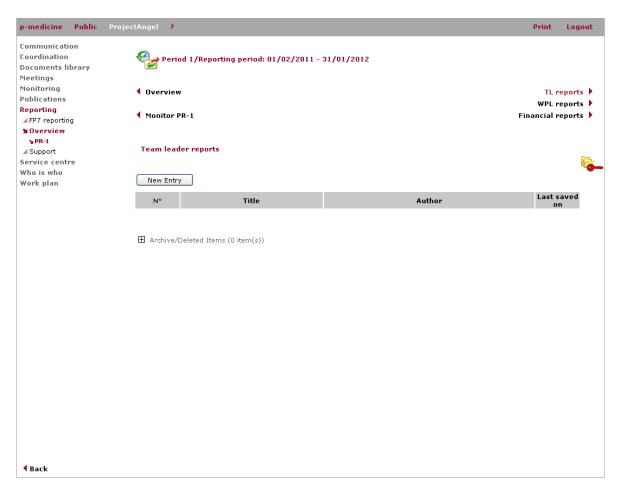

Figure 45 TL report overview/9PR1

For the projects managed by DG RTD and DG ENTR and the Research Executive Agency (REA) the scientific-technical parts will be submitted only via the specific EC Participant Portal (so-called SESAM). The financial reports will be submitted via the EC Participant Portal through Forms C but paper versions signed by the authorised person have still to be sent by regular mail.

Each final version of the periodic project report, i.e. team leader reports, work package leader reports, and financial reports, will be stored in the form of one single document in electronic format (\*.pdf-format) and include a scanned copy of the signed pages. In addition, the compilation of all these documents – which is based on and in line with the Guidance Notes on Project Reporting (Version June 2010) – is circulated as a 'master document' in the respective reporting folder (see 'Monitor PR-1') and its final version will be stored additionally in the 'Documents library' module (under 'EC & Management reports', p. 35).

ProjectAngel 7.1.7 Seite 72 von 105

## 12.3. Support

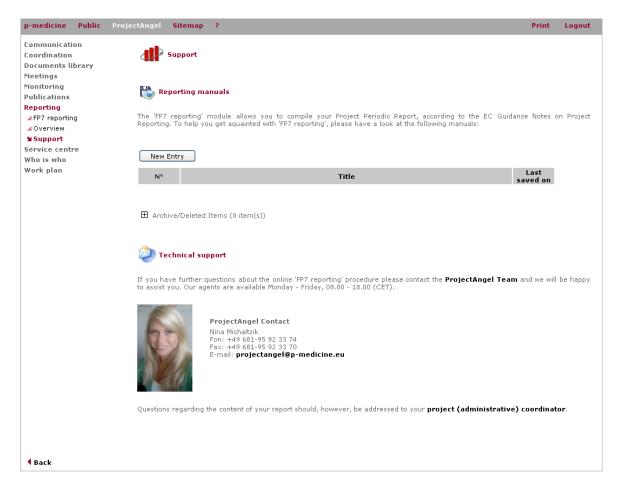

Figure 46 Reporting support

ProjectAngel provides technical support concerning any question about the online 'FP7 reporting' procedure. All reporters will find detailed contact data (e-mail, phone and fax) as well as a series of supporting manuals. If you are unable to find the answers to your questions neither in these reporting-specific manuals nor in the ProjectAngel Helpdesk, please contact the ProjectAngel Team and we will be happy to assist you.

Your problems will be solved faster and more efficiently if you formulate your questions as precisely as possible. Please indicate the following items in detail: The ProjectAngel module in which you encountered problems, and the procedure you were trying to carry out (e.g. upload a document, register for an event, etc.). Our agents are available Monday - Friday, 08.00 - 18.00 (CET).

Questions regarding the content of the different reporting parts, however, should be addressed to the scientific and/or administrative coordinator. To facilitate the contacting, ProjectAngel offers here a direct contact e-mail-account (coordination@p-medicine.eu).

ProjectAngel 7.1.7 Seite 73 von 105

# 13. Service centre

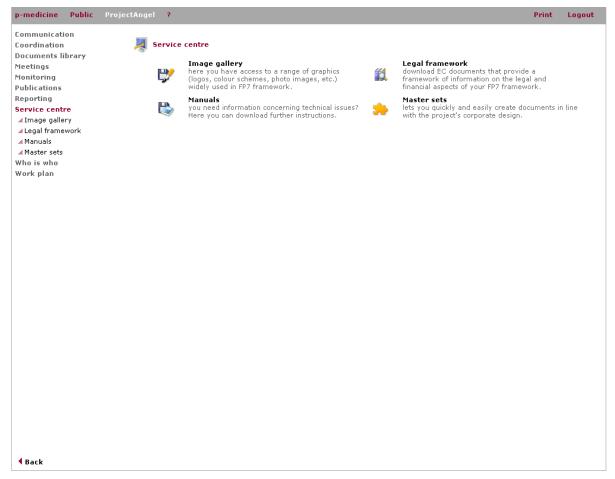

Figure 47 Service Centre

The coordinator and his/her Project Management Team can upload and edit documents in the various 'Service Centre' categories. Other members of the consortium cannot see the 'Edit'-button since they are not authorised to carry out this measure. A news bulletin entry is automatically generated in 'Document Tracking' and the consortium is notified about the upload.

#### 13.1. Image gallery

Under 'Image gallery' the user has access to a range of graphics (logos, colour schemes, photo images, etc.) that are widely used in the EU-framework as well as in his/her particular European project. These graphics enliven publications, presentations, and advertising materials. They also help to create a standardised project image. ProjectAngel mainly uses the graphic data formats \*.gif (Graphic Interchange Format) and \*.jpg (Joint Photographic Experts Group). Both formats are widespread, since they offer smaller data files that can be downloaded in little time and both are standard formats that can be opened by any programme that supports that standard format.

In part the graphic data formats \*.cdr (CorelDraw vector image) and \*.eps (Encapsulated Post Script) are also provided. EPS is a standard format for importing and exporting PostScript language files in all environments. The purpose of the EPS file is to be included as an illustration in other PostScript language page descriptions.

ProjectAngel 7.1.7 Seite 74 von 105

#### 13.2. Legal framework

A framework of information on the legal and financial aspects of the FP7 project is available in the 'Service Centre'. This section offers details, as they become available, of the various issues and positions emerging from the European Commission in relation to the adoption of the current framework programme. In this section the user can download relevant references for an applicable legal framework as well as view suggestions for good financial practices that can be implemented when carrying out an EC-funded RTD project.

#### 13.3. Manuals

Should the user need any technical assistance, the 'Manuals' section offers helpful information about system procedures and instructions. Manuals are dated and conveniently listed by title/topic to enable quick information retrieval.

#### 13.4. Master sets

'Master sets' consist of a series of different document templates that are based on a uniform layout. They allow the user to quickly and easily create documents, from project reports to dissemination and advertising materials, with a professional appearance in line with the corporate design of the project.

Templates may be available in different file formats to guarantee cross-platform usability (e.g. \*.pdf, \*.doc or \*.xls). Opting for an MS-Word template will let the user profit from the predefined style sheets to streamline a document's layout.

Project-specific templates bear user-friendly titles in order to help the user to quickly identify the necessary document. Currently, master sets for the following document categories are available: deliverables, timesheets, meeting minutes.

ProjectAngel 7.1.7 Seite 75 von 105

# 14. Who is who

# 14.1. Address registers

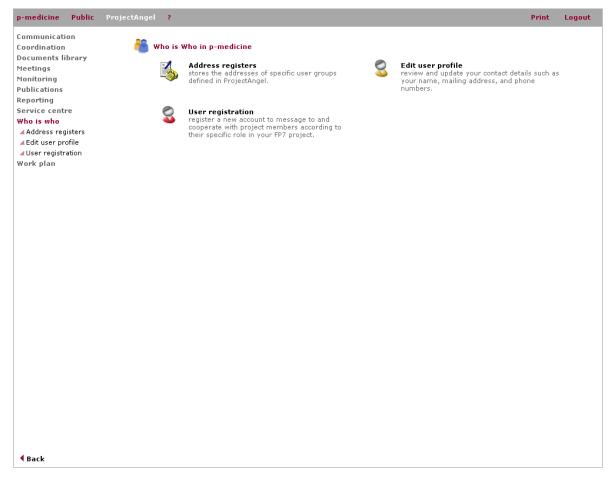

Figure 48 Address registers

Currently the 'Who is who' presents the ProjectAngel users in four different address registers:

- Administrators;
- Consortium ;
- Management office;
- Reviewers.

In the different address registers the user finds a list of all members involved in the project. Its presentation can be organised by alphabetical or institutional order.

ProjectAngel 7.1.7 Seite 76 von 105

# 14.2. Edit user profile

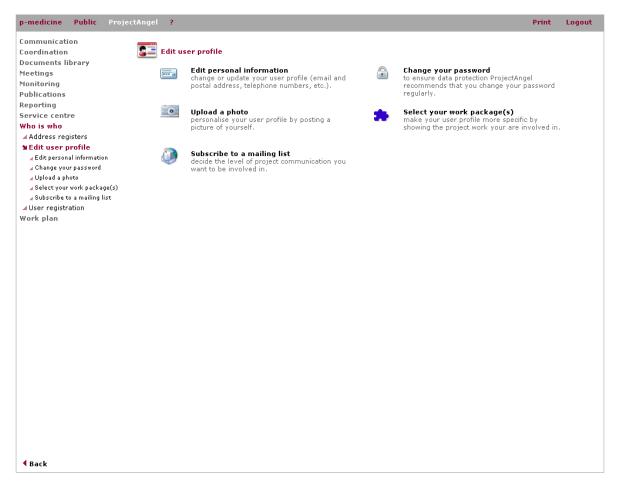

Figure 49 Edit user profile

In ProjectAngel for each project member has/will be set up a user account. Initially, each user is sent a user name and password that must be used to log into the platform.

The first time a user logs in he/she will have the opportunity to check and complete his/her contact data as well as change his/her password (this is strongly recommended). This information can also be edited at a later point in time via the 'Who is who' module. Here users can find all details concerning their individual user profile. These can be edited; only name and e-mail address are mandatory, all other information (address, phone or fax number, etc.) is optional.

To keep personal data secure, a password that cannot be easily discovered or guessed by others is highly recommended. ProjectAngel users should regard the following guidelines to develop a password that can be used securely as well as be easily remembered:

- Do not use your username.
- Do not use a single dictionary word.
- Make sure the password can be easily remembered (something meaningful, for example).
- Choose a password with at least five (5) characters.
- A combination of alphabet characters, numbers, and special characters (such as !@#\$%^&\*) is recommended for higher security.

ProjectAngel 7.1.7 Seite 77 von 105

- Passwords will be case-sensitive. Capital and lowercase letters can therefore also be used for higher security.
- If the password is written down, it should be kept in a secure location.

Finally, users can upload a picture of themselves with their user profile. The file should be in either in \*.jpg/\*.jpeg or \*.gif format. A good-quality portrait picture is recommended (e.g. passport photo), however the file size should not exceed 1 MB. For adequate sizing, the height/width ratio should be approximately 3:2. Large pictures will automatically be scaled down.

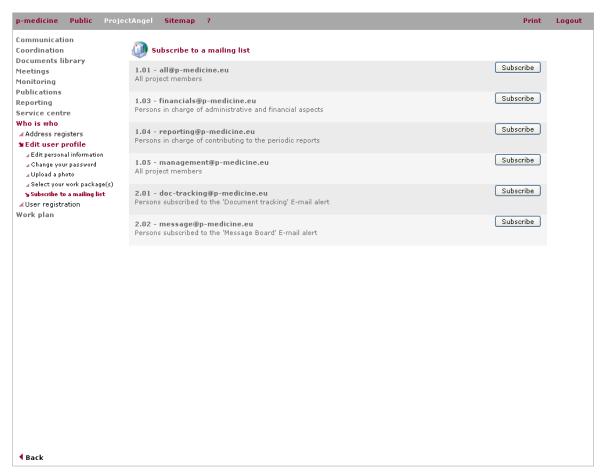

Figure 50 Mailing list subscription

Here partners can look up the various mailing lists and the respective addressees that have been set-up for the project communication. Users can send an e-mail to the mailing list by clicking on its title. It is directly linked to their personal e-mail processing programme (e.g. MS-Outlook). For convenience, the corresponding e-mail address will automatically appear in the recipient heading.

# 14.3. User registration

#### 14.3.1. Team member registration

Here the coordinator as well as the team leader will find an online form which allows him/her to register new or additional persons as project team members. According to the established 'Access system' (see also chapter 5, p. 19) team members will be given access to the respective project documents.

ProjectAngel 7.1.7 Seite 78 von 105

# 14.3.2. PMO registration

Here the coordinator will find an online form which allows him/her to register new or additional persons as members of the Project Management Team. According to the established 'Access system' they will be given comprehensive access to all ProjectAngel modules. The involvement of a PMO was considered necessary to reduce the administrative and organisation burden for the scientific coordinator and the beneficiaries.

#### 14.3.3. Reviewer registration

Here the coordinator will find an online form which allows him/her to register new or additional persons as official project reviewer. According to the established 'Access system' official reviewers will be given access to the respective project documents.

# 14.3.4. Team member registration

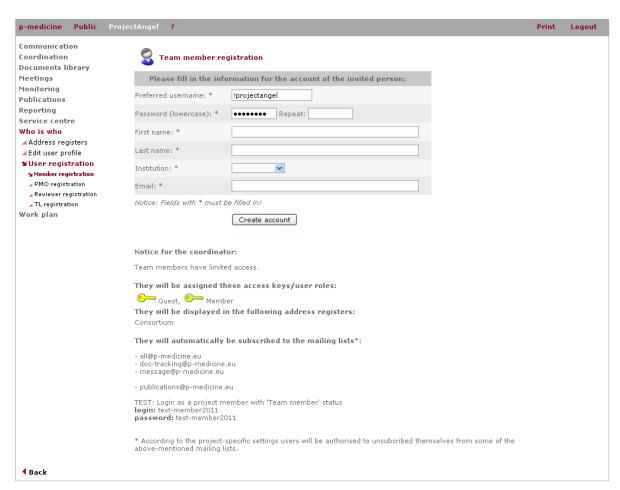

Figure 51 Team member registration

ProjectAngel 7.1.7 Seite 79 von 105

# 15. Work plan

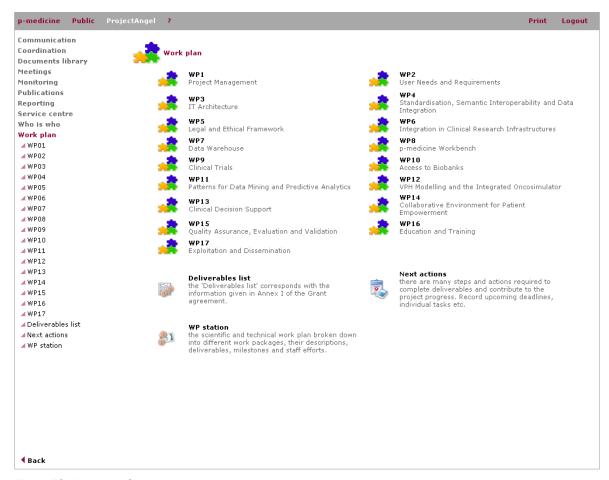

Figure 52 Work plan/Overview

The activities undertaken in the p-medicine project are broken down into work packages and tasks. The EC Grant Agreement, Annex I, includes a detailed work plan that is broken down into separate work packages, which follow the logical phases of the project implementation.

#### 15.1. WP station

European projects comprises of separate work packages or actions, each one either related to one or several of the stated objectives or to the project management and dissemination of the project results. Accordingly the work plan is illustrated with the help of five detailed tables:

- Table 1.3a Work Package List
- Table 1.3b Deliverables List
- Table 1.3c Description and Summary of each Work Package/Action
- Table 1.3d Summary Effort Table
- Table 1.3e List of Milestones

ProjectAngel 7.1.7 Seite 80 von 105

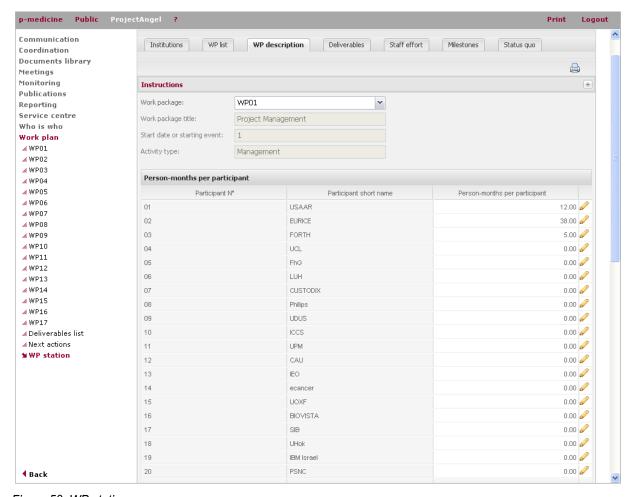

Figure 53 WP station

## 15.1.1. WP list

An essential step in structuring a project work plan is to break down and/or group the project's activities into work packages/actions. Each action is designated with a number and assigned to one of the beneficiaries who will oversee and coordinate the corresponding work as a work package leader.

A work package's duration is limited, so a start and end date must also be defined. This information is entered and displayed in the 'WP List' together with the total effort in person months allocated to each work package. The information regarding the leading beneficiary's short name and the number of person months is taken automatically from the corresponding WP description (see below, chapter 15.1.2).

#### 15.1.2. Work package description

Each work package item provides information about the work package leader, i.e. the institution / functional department responsible for integrating the work of individual contributors to each of their assigned actions and corresponding deliverables. Furthermore, the duration of the action is defined according to Project Months – PM 1 being the month the project was officially scheduled to begin.

Each work package overview displays the 'Objectives of work', 'Description of the tasks', 'Deliverables' as well as 'Milestones and expected results' for the respective period.

ProjectAngel 7.1.7 Seite 81 von 105

#### 15.1.3. Deliverables

The description of the work package includes a description of the deliverables that will be achieved in the work package. On a sub page of the specific action/work package appears a list with the corresponding deliverables. Furthermore, all information provided here concerning the action-specific deliverables is compiled into the 'Deliverables List' that displays an overview concerning the deliverable number, name, related work package, its nature and dissemination level as well as the delivery date. By clicking on the table's title the user will thus be forwarded to the overview of deliverables in the 'Deliverables/In progress' of the 'Documents library' module.

#### 15.1.4. Staff effort

Here all the efforts invested by each beneficiary for each work package/action are displayed in person-months, and finally calculated as a person month total per beneficiary.

#### 15.1.5. Milestones

The EC Grant Agreement has to include a list of the milestones that will be achieved in each work package and the project as a whole. The information submitted here concerning the individual milestones is compiled into one table, the 'Milestone List'.

# 15.2. Work packages and Shared documents

To facilitate the work package-specific document exchange, the 'Work plan' module provides detailed information to each work package and an additional 'Shared documents'-repository.

This feature is intended as an exchange platform for working documents; project partners can upload and exchange working documents concerning the various actions. For a better overview users can sort the documents according to title, author, and date by clicking on the respective title in the table. Documents that should be uploaded to the platform are not restricted in size. However, users may encounter problems, as some firewalls or browsers may restrict the file size of uploaded documents.

#### 15.3. Deliverables list

The 'Deliverables' directory lists all deliverable files that have been submitted by the project management office/coordinator and that have been accepted by the European Commission. The user can sort these deliverables according to their corresponding number, their delivery date, the leading beneficiary or the deliverable status. Furthermore, partners can download the files having access to reliable finalised document versions (see also chapter 7.3 Documents library, p. 33).

# 15.4. Next actions

As already described above, the 'Next actions' enables ProjectAngel users – especially the coordinator – to plan, monitor and present the necessary next steps in the different work packages. Therefore this feature is mirrored into the 'Work plan' module, to guarantee the users quick access while reflecting the current work plan progress. The 'Next actions'-list marks the tasks themselves, the tasks' deadlines, and persons responsible for carrying out these tasks (see also chapter 10.2 Next actions, p. 44).

ProjectAngel 7.1.7 Seite 82 von 105

ProjectAngel 7.1.7 Seite 83 von 105

# 16. ProjectAngel Helpdesk

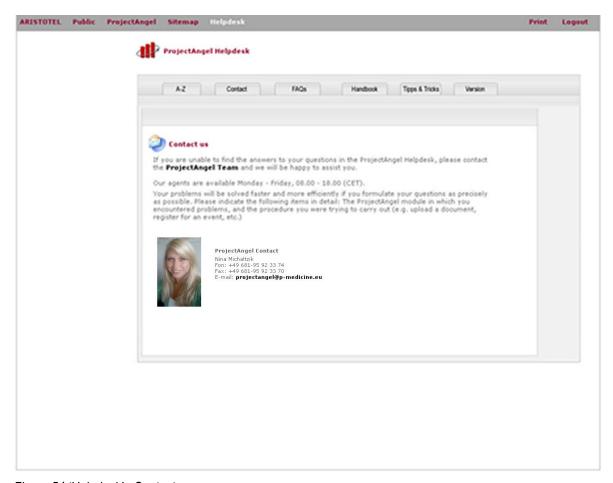

Figure 54 'Helpdesk' - Contact us

In the ProjectAngel Helpdesk you will find all the explanations and answers to questions that might arise while working with ProjectAngel. The helpdesk has been subdivided as follows:

- A-Z
- Contact
- FAQs
- Handbook
- Tips & Tricks

Any of these helpdesk features will open in an external window so you can comfortably use them while at the same time working with ProjectAngel.

ProjectAngel 7.1.7 Seite 84 von 105

#### 16.1. A-Z

The A-Z section lists important EC and project management terms in alphabetical order.

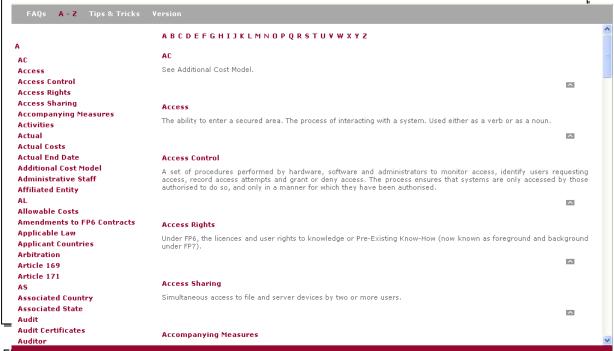

Figure 55 A-Z - Overview

#### 16.2. FAQs

The FAQ section lists a series of <u>Frequently Asked Questions</u> and answers for each ProjectAngel module. It's an easy way to quickly find information on the 'how to's' of ProjectAngel.

# 16.3. Handbook

The Handbook explains every ProjectAngel module and its features and functionalities in great detail making it the prime source for anything you might like to know about working with ProjectAngel. The Handbook follows a similar navigation structure as ProjectAngel using the same overview pages for each module.

#### 16.4. Tips & Tricks

This section offers useful tips and tricks in dealing with various web browsers and MS Office programmes which could facilitate your daily project work.

ProjectAngel 7.1.7 Seite 85 von 105

# 17. Sitemap

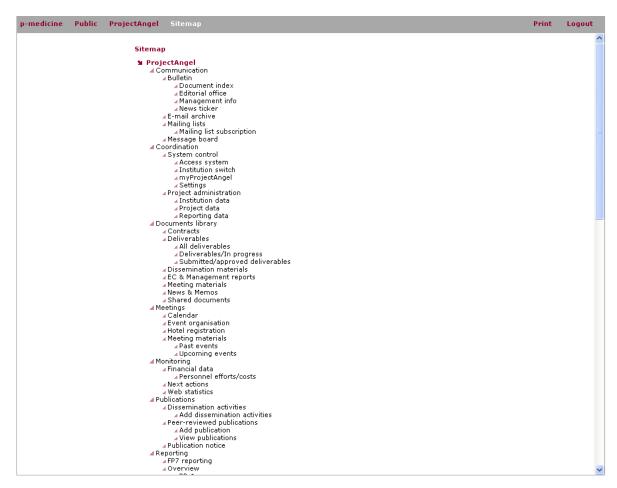

Figure 56 Sitemap

The sitemap is a simple list of pages of the ProjectAngel platform accessible to its users, organised in a hierarchical fashion but offering a general top-down view of the overall site contents. It also acts as a navigation aid by providing an overview of a site's content at a single glance supported by underlying hyperlinks which lead the user directly to the single web page.

ProjectAngel 7.1.7 Seite 86 von 105

# 18. Basic functionalities

The p-medicine ProjectAngel platform currently offers the following functionalities:

- Authorisation via a comfortable access mechanism,
- Provision of simple database connections for data import and export,
- SSL-coded data transmission,
- Set-up of POP3 mail accounts,
- Possibility of a monthly analysis of user access and web site traffic,
- A central database connection that enables the storage of documents, events and member information, etc.,
- External URLs are opened in new windows,
- E-mail links apply the user's default e-mail programme,
- Technical information about the website.

ProjectAngel 7.1.7 Seite 87 von 105

# 19. Technical requirements

To correctly display the contents of the web site the following conditions should be fulfilled:

#### **Browser**

- Internet Explorer from version 6.0 or
- Mozilla Firefox from version 2.0 (recommended).

# Screen size

- The website has been optimised for a resolution of 1280 x 1024.
- The set resolution should not be less than 800 x 600 pixels.

# Depth of colour

■ The depth of colour should be at least 16 bits (65,536 colours).

# **JavaScript**

• The browser must allow JavaScript in order to adequately display the website.

ProjectAngel 7.1.7 Seite 88 von 105

# 20. Initial setup – System statistics

| System component     | Quantity |
|----------------------|----------|
| Platform users       | 88       |
| Platform user groups | 28       |
| Documents            | 113      |
| Document categories  | 46       |
| Work packages        | 17       |
| Institutions         | 20       |
| Bank accounts        | 1        |
| Mailing lists        | 28       |
| Milestones           | 49       |
| Reporting periods    | 4        |

ProjectAngel 7.1.7 Seite 89 von 105

# 21. ProjectAngel Updates

## 21.1. ProjectAngel 7.1.7: New 'Payments' feature for the coordinator

Helps keep track of the Community financial contribution and its distribution to the beneficiaries. This new feature helps the coordinator record information on the distribution of the Community financial contribution. It provides a clear overview that can be submitted to the European Commission when requested or at regular intervals with the periodic progress report.

In 'Reporting' the payment distribution info can be recorded for the reporting period in question. In the 'Coordination' module it can be entered for any given time (see Project data).

#### 21.2. ProjectAngel 7.1.6: New 'Dissemination activities' feature in 'Publications'

Report all dissemination activities carried out in the context of the project for any given date. Now you can list your project dissemination activities in 'Publications' as well as in 'Reporting'. Either way the entries will be available for the periodic progress report. Compared to 'Reporting' where you can only enter the activities for the corresponding reporting period, in 'Publications' you are free to list the activities of any particular date. Another difference, is that in 'Reporting' only the team leaders can enter dissemination activities, and in 'Publications' all authorised participants can report this information.

To access this new feature go to 'Publications' and select 'Dissemination activities'.

#### 21.3. ProjectAngel 7.1.5: New 'Summary financial report' section in 'Reporting'

The coordinator can view all the financial data reported to the EC in the Forms C. The new 'Reporting' section is titled 'Summary financial report', and is listed as the last section in the 'Report directory'. It can only be seen/accessed by the project coordinator and his/her management team. The 'Summary financial report' has two parts:

# **Summary**

This table consolidates the claimed Community contribution of all the beneficiaries in an aggregate table, based on the information provided in Form C by each beneficiary. It allows the coordinator to do a final check on all the numbers reported by the consortium before forwarding the information to the EC.

# Cost follow-up

This table displays the planned budget, the actual costs incurred in each reporting period and the remaining amount. It provides an exact picture of the budget's current status, and enables the coordinator to monitor its progress as well as take any corrective actions if necessary. This information should also prove helpful with the management part (project planning and status) of the 'Periodic Report'.

ProjectAngel 7.1.7 Seite 90 von 105

#### 21.4. ProjectAngel 7.1.4: Update of the 'Deadline settings & checklists'

The 'Check staff effort' overview has been improved. Now when you go to 'Check staff effort' you can see at a glance the number of person months each institution has spent during the corresponding reporting period for each work package as well as for the entire project.

You will also be able to compare the actual person months with the number of person months planned for the corresponding reporting period, as well as with the number of person months foreseen in the work plan for the full project duration. And finally, the table now calculates the personnel effort that has been spent so far and how many person months remain in your budget.

Use these tables to check the numbers the consortium has reported, either here in 'Reporting' and/or in 'Monitoring', and identify possible discrepancies in the partners' entries. Differences between planned, actual and foreseen efforts are also easily detected here. In addition to helping you with the management part (project planning and status) of the 'Periodic Report', this information allows you to take corrective actions if necessary.

# 21.5. ProjectAngel 7.1.3: Update of the 'Publications' module

'Publications' has been improved and adjusted to meet the requirements of the EC even better. In general the 'Publications' module has been restructured to make it easier for you to work with and find listed publications.

Additionally, the publication statuses have been reviewed and expanded so that they can accurately describe the various stages a document undergoes during publication. They are now as follows:

- Pending consent by the consortium: the document has been submitted to the consortium for comments. It has not been published yet.
- Vetoed by the consortium: the document has been vetoed by the consortium.
- Accepted by the consortium: the document's publication has been accepted by the consortium. It
  has not necessarily been published yet (e.g. pending approval from the editor).
- Cancelled: the document has been cancelled for publication.
- Peer reviewed: the document has been subjected to a peer review process. It has been accepted by the consortium, and has been published.

Finally, the online form to submit information on an upcoming publication has been adjusted to meet the requirements of the EC regarding the Final Report (Template A). According to this template a list of all scientific (peer reviewed) publications relating to the foreground of the project must be provided. Therefore these entry fields have been added to the entry form:

- Title of the periodical or the series
- Number, date or frequency
- Publisher
- Place of publication
- Relevant pages
- Permanent identifiers (e.g. DOI):
- Is/Will open access provided to this publication?

ProjectAngel 7.1.7 Seite 91 von 105

#### 21.6. ProjectAngel 7.1.2: Update: New 'File upload' feature in Reporting module

Attach graphic files or tables to your work progress report. The new 'Reporting' feature is intended to help illustrate your work by allowing you to attach up to three files (images, graphs, tables, etc.) to your progress report.

This 'File upload' feature can be found in the sections 'Work progress TL' and 'Work progress WPL', where it is integrated under the entry box marked 'Description of work - details for each task and significant results'.

# 21.7. ProjectAngel 7.1.1: Update: New 'Deadline settings & checklists' feature in 'Reporting'

Allows to check staff efforts, the progress reports, send reminders, and adjust deadlines. The new 'Reporting' feature is titled 'Deadline settings & checklists', and can be found in the bottom half of the 'Report directory'. It can only be seen/accessed by the project coordinator and his/her management team.

'Deadline settings & checklists' allows you to

- see at a glance if, when, and by whom a work progress report (TL or WPL) was written;
- verify the actual status (draft, preliminary, final) of a work progress report (TL or WPL);
- send personalised reminders to team leaders/work package leaders if contributions are delayed or missing;
- check the planned and actual personnel effort as reported by the team leaders;
- set or adjust the deadlines for each section of the online reporting procedure.

#### 21.8. ProjectAngel 7.1: Stepping up to your needs

We are always working to facilitate your day-to-day communication, help coordinate your project activities and organise your work plan even better. In short: there's always room for improvement.

ProjectAngel 7.1 provides you with a number of updates that make working with the ProjectAngel platform even more intuitive and user-friendly. Based in part on your feedback the navigation has been slimmed down and restructered. The project 'Monitoring' feature has undergone a complete makeover and now offers a useful tool to help manage your project work. Find out more about the latest improvements:

Updated navigation lets you find what you're looking for faster

- the different ProjectAngel modules have been renamed, so that their titles are clear and to the point
- they are now listed in alphabetical order
- the general structure has been revised and the sub-pages reduced
- and finally we have added a sitemap, where you can see all of ProjectAngel at a glance

'Monitoring' makes it easier to keep track and report the personnel efforts expended on the project

- the section 'Financial Data' allows you to record the personnel efforts and costs that are charged to the project, as well as monitor planned personnel efforts
- personnel efforts are broken down in work packages; and both efforts and costs are sorted according to reporting periods

ProjectAngel 7.1.7 Seite 92 von 105

- the data you enter here is mirrored in 'Reporting', so that you only need to enter two figures each month for every person working on the project and save yourself time and hassle when it comes to the periodic reporting
- last but not least a section for timesheets has been added where you can access and upload the timesheets of your institution

ProjectAngel 7.1.7 Seite 93 von 105

22. Annex I – Manual 'PA7.1 – Team leader reporting in brief'

ProjectAngel 7.1.7 Seite 94 von 105

#### Work progress and achievements during the period – Team leader report

The section 'Work progress and achievements during the period (TL)' concerns the project work carried out on institutional level and is divided into six parts: overview, work progress, deliverables, milestones, staff effort, and dissemination activities. All of which can be accessed by selecting the corresponding tabs in the top row navigation.

Of these six parts **only two require** input from you as team leader. The other four parts represent read-only tables containing either information concerning the work plan or an overview of the data you have entered.

#### Your input as team leader is required for these two parts:

#### 1. Work progress

#### What?

Summarise the project work which was achieved **by your institution/working group** during the reporting period according to work packages. The information must cover:

Actual effort – check/report the actual effort in person-months expended during the reporting period for the work package in question.

Objectives – report the progress achieved towards planned objectives and highlight clearly significant results of your working group.

Description of work – report the details for each task and significant results

Deviations – report whether any deviations in the work plan have occurred and/or if any critical objectives have not been achieved or are behind schedule. In both cases explain the reasons for these deviations and their impact on other tasks as well as on available resources and planning, and propose corrective actions.

#### How?

Go to the section 'Work progress and achievements during the period (TL)', and select the tab 'Work progress' from the top row navigation.

First make sure to select the corresponding work package from the drop-down menu titled 'Work package number'; then check the actual effort and enter the requested information in each box (objectives, description of work, deviations).

If you want to change the actual personnel efforts for the current reporting period however, click the 'Monitoring/Efforts' link in the upper right-hand corner and enter/change the data in the 'Monitoring' module according to the different work packages and persons carrying out work under the project.

Finally, you must define your report's status as a draft, preliminary, or final version by selecting the corresponding description from the drop-down menu titled 'Status'.

Important! If you decide to modify your finished report (status selected is 'final'), then you must mention this in the box titled 'Comments' in order to alert the corresponding Work Package Leader and coordinator about the

ProjectAngel 7.1.7 Seite 95 von 105

change in your work progress report. This is important to ensure that the corrected version of your contribution is included in the main periodic report document.

#### 2. Dissemination activities

# What?

For this part please provide information on your institution's project dissemination and exploitation (i.e. 'Use of foreground') activities, that were carried out during the reporting period.

#### How?

Go to the section 'Work progress and achievements during the period (TL)', and select the tab 'Dissemination activities' from the top row navigation. Then click the green 'add' icon to make a new entry either for 'Use of foreground' or 'Dissemination activities'. A new window will open where you can fill out the requested information.

All exploitable foreground, including any plans for exploitation, you report, will be kept confidential and treated as such by the EC.

Important! Publications are not listed here, but instead must be reported in the 'Publications Area'.

# These other parts are read-only tables that do not require your input:

#### 3. Overview

#### What?

This table gives you an overview of all the work packages and shows you whether or not an entry has already been made. The work packages marked with a green arrow over the 'pencil' icon in the last column are the ones your institution is involved in and must be reported on.

#### How?

The 'Overview' is the first thing you will see when you go to the section 'Work progress and achievements during the period (TL)'.

#### 4. /5. Deliverables and milestones

#### What?

This table shows you the deliverables and milestones that are due during the reporting period as well as those that should have been achieved in previous reporting periods.

#### How?

Go to the section 'Work progress and achievements during the period (TL)', and select the tabs 'Deliverables' or 'Milestones' from the top row navigation.

If you notice that a deliverable/milestone is missing or incorrect, please contact your project administrative coordinator or projectangel@progressima.eu.

ProjectAngel 7.1.7 Seite 96 von 105

#### 6. Staff effort

#### What?

This table lists the planned and actual personnel efforts expended in your work package(s) as reported by the team leaders in the 'Monitoring' module.

# How?

Go to the section 'Work progress and achievements during the period (TL)', and select the tab 'Staff effort' from the top row navigation.

If you want to change the actual personnel efforts for the current reporting period however, go to 'Work progress', select the corresponding work package, and enter/change the data by clicking on the 'Monitoring/Efforts' link as described above.

ProjectAngel 7.1.7 Seite 97 von 105

23. Annex II – Manual 'PA7.1 – Work page leader reporting in brief'

ProjectAngel 7.1.7 Seite 98 von 105

# Work progress and achievements during the period – Work package leader report

The section 'Work progress and achievements during the period (WPL)' concerns the project work carried out in your work package and is divided into five parts: overview, work progress, deliverables, milestones, and staff effort. All of which can be accessed by selecting the corresponding tabs in the top row navigation.

Of these five parts **only three require** input from you as work package leader. The other parts represent readonly tables containing an overview of the data you have entered and the staff effort expended for your work package(s) as reported by all involved beneficiaries.

# Your input as work package leader is required for these three parts:

#### 1. Work progress

#### What?

Summarise the project work which was carried out for your work package(s) during the reporting period. The information must cover:

Objectives – report the progress achieved towards planned objectives and highlight clearly significant results of the work package.

Description of work – summarise the details of each work package task and report significant results.

Deviations – report whether any deviations in the work plan have occurred and/or if any critical objectives have not been achieved or are behind schedule. In both cases explain the reasons for these deviations and their impact on other tasks as well as on available resources and planning, and propose corrective actions.

Under the header 'Contributions of the team leaders' you will find the work progress reports of the institutions involved in your work package(s) – if they have been submitted by the corresponding team leader. You may find this information helpful when writing your work package summary.

#### How?

Go to the section 'Work progress and achievements during the period (WPL)', and select the tab 'Work progress' from the top row navigation.

First make sure to select the corresponding work package from the drop-down menu titled 'Work package number'; then enter the requested information in each box (objectives, description of work, deviations).

To view the work progress reports of the different institutions involved in your work package(s) click the '+' icon that is displayed on the left of the institution acronym under the header 'Contributions of the team leaders'. A panel will then open showing the information concerning the work package as it was submitted by the corresponding team leader. Be aware that team leaders can continue to make changes to a submitted report, so be sure to check if any comments have been made by the team leaders in this regard.

ProjectAngel 7.1.7 Seite 99 von 105

Finally, you must define your report's status as a draft, preliminary, or final version, by selecting the corresponding description from the drop-down menu titled 'Status'.

Important! If you decide to modify your finished report (status selected is 'final'), then you must mention this in the box titled 'Comments' in order to alert the coordinator about the change in your work progress report. This is important to ensure that the corrected version of your contribution is included in the central periodic report document.

#### 2. Deliverables

#### What?

This table shows you the deliverables pertaining to your work package(s) that are due during the reporting period as well as those that (should) have been achieved in previous reporting periods.

Here you should enter the actual or foreseen delivery date, and indicate if any changes have been carried out regarding the work plan (e.g. deliverable has been cancelled, regrouped with another one, or new deliverables have been added to the work plan).

#### How?

Go to the section 'Work progress and achievements during the period (TL)', and select the tab 'Deliverables'. Then either double-click on the entry in question or select the 'pencil' icon to enter or edit the actual/foreseen delivery date as well as comment on a deliverable.

If you notice that a deliverable is missing or incorrect, please contact your project administrative coordinator or projectangel@progressima.eu.

Important! Achieved deliverables that are of a nature other than written 'reports' such as 'prototypes', 'demonstrators' or 'others' should also be accompanied by a short report, so that the European Commission has a record of their existence. These documents should be uploaded and made available in the 'Document Repository'.

#### 3. Milestones

#### What?

This table shows you the milestones pertaining to your work package(s) that are due during the reporting period as well as those that (should) have been achieved in previous reporting periods.

Here you should enter the actual or foreseen delivery date, and indicate if any changes have been carried out regarding the work plan.

# How?

Go to the section 'Work progress and achievements during the period (TL)', and select the tab 'Milestones'. Then either double-click on the entry in question or select the 'pencil' icon to enter or edit the actual/foreseen delivery date, explain the means of verifying the milestone's achievement, and include any relevant comments.

ProjectAngel 7.1.7 Seite 100 von 105

If you notice that a milestone is missing or incorrect, please contact your project administrative coordinator or projectangel@progressima.eu.

# These other parts are read-only tables that do not require your input:

# 4. Overview

#### What?

All project work packages assigned to you as work package leader are listed in this overview. The status symbol shows whether or not an entry has been made by you or someone authorised from your institution.

#### How?

The 'Overview' is the first thing you will see when you go to the section 'Work progress and achievements during the period (WPL)'.

#### 5. Staff effort

#### What?

This table lists the planned and actual personnel efforts expended in your work package(s) as reported by the team leaders.

#### How?

Go to the section 'Work progress and achievements during the period (WPL)', and select the tab 'Staff effort' from the top row navigation.

If you are responsible for several work packages, you can view the staff effort information for a specific work package by selecting it from the drop-down menu.

ProjectAngel 7.1.7 Seite 101 von 105

24. Annex III – Manual 'PA7.1 – Financial reporting in brief'

ProjectAngel 7.1.7 Seite 102 von 105

# Financial reporting in brief and step-by-step for team leaders and financial administrators

# 3. Project Monitoring: Personnel efforts/costs

Enter two figures each month for every person working on the project – and save yourself time and hassle when it comes to the periodic reporting.

#### What?

The personnel efforts/costs should be recorded throughout the project year in 'Project Monitoring'. The EC stipulates in their guide to financial issues, that only the costs of the actual hours worked on the project may be charged and that the working time has to be attributed to one or several of the project's work packages.

ProjectAngel helps you record the number of hours each member of your team has worked on the project every month, as well as allocate the working time to the work packages. ProjectAngel further allows registering the monthly personnel costs charged on the project.

In order to accurately convert the actual person hours for each individual, the person responsible for the project's financial reporting at your institution must enter the number of hours that correspond with one 'person month' (otherwise ProjectAngel uses a standard of 140 hours/1 person month).

Finally, for a better comparison of the actual and planned efforts you can enter the planned personnel efforts for each project month (as opposed to the entire project duration indicated in the Grant Agreement, Annex I). Recording the planned efforts, however, is optional and is not relevant for the financial reporting, unless otherwise required and communicated by your EC project officer.

## How?

Go to 'Project Monitoring' in the left-hand navigation and select 'Financial data' > 'Personnel effort/costs'.

The tab titled 'Person hours charged' will open up. Before making an entry here, please

- (1) certify under the tab titled 'Conversion factor' whether the number of person hours that correspond with one person month is correct according to your institution's accounting practices.
- (2) confirm that the personnel details of the persons carrying out project work have been recorded under the tab titled 'Personnel settings' by the person responsible for reporting the project's financial data (financial administrator).
- (3) check under the tab titled 'Person hours charged' if the actual hours worked by each person carrying out work under the project has been recorded according to the different work packages, and if not enter the corresponding data.

If these entries have been made and are correct, then return to 'Personnel costs charged' and enter the monthly costs charged on the project for each person listed. If a person's name is not listed in the drop-down menu click 'Register a new personnel resource' and follow the instructions that appear in the pop-up window.

ProjectAngel 7.1.7 Seite 103 von 105

Important! The personnel details including the monthly costs can only be viewed by the person(s) responsible for reporting the project's financial data (generally team leader and/or financial administrator) and the project coordinator.

# 4. Reporting: Explanation of the use of the resources and Financial Statement

The financial information that must be reported consists of two main parts: the 'Explanation of the use of the resources' and the 'Financial Statement', which is split into the 'Cost breakdown' and 'Form C'.

For both parts the 'Cost breakdown' provides the calculatory base, since the figures entered here are relevant for the 'Explanation of the use of the resources' and the 'Form C'. Therefore the first step when reporting your financial information is to fill out the 'Cost breakdown'.

#### 2.1 Cost breakdown

What?

The first part of the financial reporting consists of detailing the project expenditure of your institution for the reporting period in question according to personnel, subcontracting, durable equipment, consumables, travel, and other specific costs.

The personnel costs are reported throughout the project year in 'Project Monitoring' and are shown here for you to check. If you need to make any adjustments to the personnel costs click on the link marked 'Personnel efforts/costs' in the upper right-hand corner and follow the instructions (see above chapter 3. Project Monitoring: Personnel efforts/costs).

How?

Go to the section 'Financial Statement', select the cost category you wish to report on from one of the tabs (top row navigation) and enter the requested information.

The sum of all entries is listed in 'Cost breakdown'. If all entries are correct, then the status can be changed from 'Draft' to 'Final' (finalise cost breakdown). Once this has been done then further modifications will not be possible.

Important! The 'Cost breakdown' must be declared 'Final' in order to finalise the 'Explanation of the use of the resources'.

#### 2.2 Form C

What?

Each beneficiary must submit a financial statement (Form C) to the European Commission. The Form C shown here is for the most part automatically generated based on the 'Cost breakdown' (if declared).

How?

ProjectAngel 7.1.7 Seite 104 von 105

Go to the section 'Financial Statement' and select the tab 'Form C' from the top row navigation.

The first part of Form C ('Declaration of eligible costs') is automatically filled out based on the figures reported in the 'Cost breakdown'.

The team leader or financial administrator authorised to finalise Form C should check, and if necessary adjust the costs. In addition, he/she has to enter the requested EC contribution and fill in the remaining parts N° 2-5 of the form.

Institutions reporting actual indirect costs or those applying the simplified method must also enter their indirect costs here.

If all entries are correct, then the status can be changed from 'Draft' to 'Final'. Once Form C has been declared finalised, further modifications will not be possible.

#### 2.3 Explanation of the use of the resources

#### What?

Based on the figures entered in the 'Cost breakdown', the team leaders have to explain the use of resources incurred in each work package. The direct linkage between scientific and financial part guarantees a high degree of transparency for the EC and avoids potential discrepancies concerning both statements.

#### How?

First, go to the section 'Explanations of the use of the resources', select the tab 'Per work package' from the top row navigation.

Here you will find the expended costs for each work package based on the figures entered in the 'Cost breakdown'. Check these entries, and carry out any necessary changes concerning the amount or explanations. To copy data from the cost breakdown (upper table) select the icon 'Transfer data' of each cost icon, or to copy all the data from the cost breakdown select the icon 'Transfer all data' that is displayed in the lower right-hand corner.

Second, select the tab 'Per beneficiary' from the top row navigation.

Here you will find a complete explanation of the use of the resources for your institution based on the (adjusted) entries listed in 'Per work package'. Check these entries, and carry out any necessary changes as described above. If all entries are correct, then the status can be changed from 'Draft' to 'Final'. Once this has been done further modifications will not be possible.

Important! The 'Explanation of the use of the resources' can not be completed/adjusted until the 'Cost breakdown' has been finalised (status 'Final' selected in 'Cost breakdown').

ProjectAngel 7.1.7 Seite 105 von 105